# Руководство пользователя АДБ версия 2.4.10.23

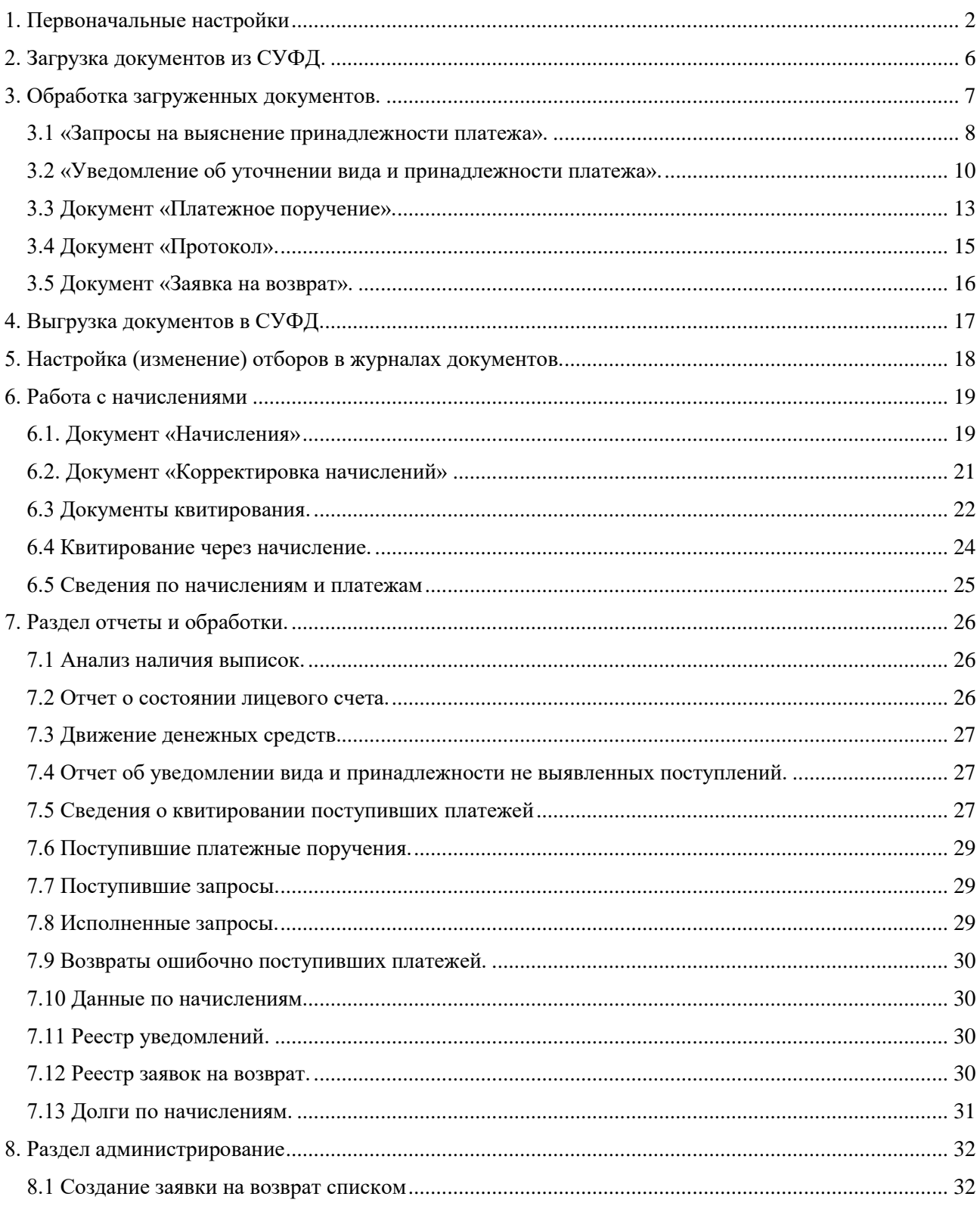

# <span id="page-1-0"></span>**1. Первоначальные настройки**

Для начала работы с программой ГС:АДБ необходимо выполнить следующие действия:

1. Перейти в раздел «Администрирование». В правом верхнем углу нажать кнопку  $\left|\frac{\phi_o}{\phi_o}\right|$  и выбрать пункт «Настройка навигации».

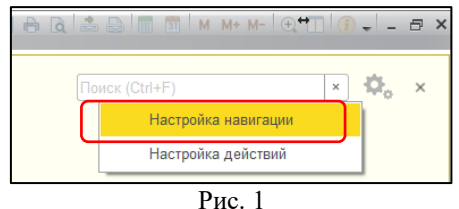

2. В открывшемся окне в левой части списка (Доступные команды) выделить справочник «Валюты» нажать кнопку «Добавить», нажать кнопку «ОК».

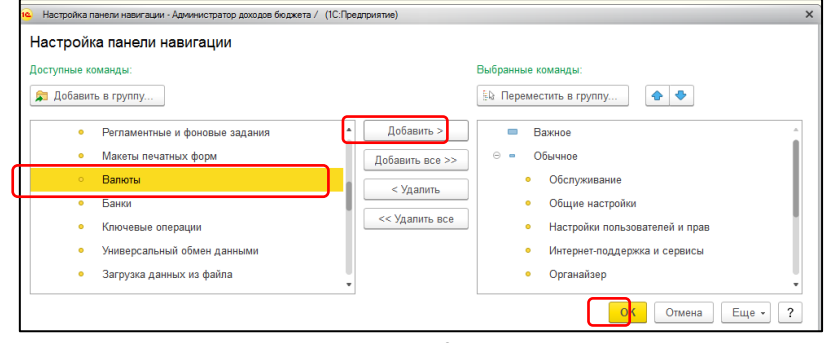

Рис. 2

После выполненных действий в разделе «Администрирование» появится новый справочник «Валюты».

3. Перейти в справочник «Валюты». Нажать кнопку «Создать» и выбрать из классификатора необходимый вид валюты, как показано на рисунке.

|                                |                                                 |                                  |                               |           | $\sim$ 0.000 that the contract $\sim$ 0.000 the contract of the contract of the contract of the contract of the contract of the contract of the contract of the contract of the contract of the contract of the contract of the c |
|--------------------------------|-------------------------------------------------|----------------------------------|-------------------------------|-----------|----------------------------------------------------------------------------------------------------|
|                                | <b>D.</b> Q. Д. А Начальная страница Валюты х   |                                  |                               |           |                                                                                                    |
| ■ Главное                      | Валюты<br>$\leftarrow$ $\rightarrow$            |                                  |                               |           |                                                                                                    |
| <b>• Документы</b>             |                                                 |                                  |                               |           |                                                                                                    |
| <b>В</b> Работа с начислениями | G)<br>Загрузить курсы валют<br>Создать -        |                                  |                               |           | Еще - 7                                                                                                    |
| <b>• Ютчеты</b> и обработки    | Наименование валюты                             | 4 Цифр. код                      | Симв. код<br>Kypc             | Кратность |                                                                                                    |
| О Обмен с казначейством        | - Российский рубль                              | 643                              | <b>RUB</b>                    | 1,0000    |                                                                                                    |
|                                | Подбор валют из классификатора (1С:Предприятие) |                                  |                               |           | <b>BRTHMMM-</b>                                                                                                    |
| <b>В</b> Настройки и НСИ       |                                                 |                                  |                               |           |                                                                                                    |
| ₹ Администрирование            | Подбор валют из классификатора                  |                                  |                               |           |                                                                                                    |
|                                | Отменить поиск<br>Haйти<br>Выбрать              |                                  |                               |           | $\overline{\mathbf{r}}$                                                                                                    |
|                                | Цифр. код<br>Симв. код                          | Наименование валюты              | Страны и территории           |           | $C^{\dagger}$                                                                                                    |
|                                | <b>PGK</b><br>598<br>Кина                       |                                  | Папуа Новая Гвинея            |           |                                                                                                    |
|                                | PYG<br>600                                      | Гуарани                          | Парагвай                      |           |                                                                                                    |
|                                | PEN<br>604                                      | Новый соль                       | <b>Flepy</b>                  |           |                                                                                                    |
|                                | PHP<br>608                                      | Филиппинское песо                | Филиппины                     |           |                                                                                                    |
|                                | QAR<br>634<br>643<br><b>RUB</b>                 | Катарский риал                   | Катар<br>Россия               |           |                                                                                                    |
|                                | <b>RWF</b><br>646                               | Российский рубль<br>Франк Руанды |                               |           |                                                                                                    |
|                                | 654<br>SHP                                      | Фунт Святой Елены                | Руанда<br>Святая Елена        |           |                                                                                                    |
|                                | 678<br><b>STD</b><br>Добра                      |                                  | Сан - Томе и Принсипи         |           |                                                                                                    |
|                                | SAR<br>682                                      | Саудовский риял                  | Саудовская Аравия             |           |                                                                                                    |
|                                | <b>SCR</b><br>690                               | Сейшельская рупия                | Сейшелы                       |           |                                                                                                    |
|                                | 694<br><b>SLL</b><br>Леоне                      |                                  | Сьерра - Леоне                |           |                                                                                                    |
|                                | 702<br><b>SGD</b>                               | Сингапурский доплар              | Сингапур                      |           | $\checkmark$                                                                                                    |
|                                | 704<br>VND<br>Донг                              |                                  | Вьетнам                       |           |                                                                                                    |
|                                | 706<br>SOS                                      | Сомалийский шиллинг              | Сомали                        |           |                                                                                                    |
|                                | 710<br>ZAR<br>Рэнд                              |                                  | Лесото; Намибия; Южная Африка |           | $\checkmark$                                                                                                    |
|                                | 728<br><b>CCD</b>                               | Khrunnungurvill Aust             | Khrussil Cungu                |           |                                                                                                    |
|                                |                                                 |                                  |                               |           |                                                                                                    |

Рис. 3

4. Перейти в раздел «Настройки и НСИ» - «Настройка параметров учета». Выбрать валюту регламентированного учета.

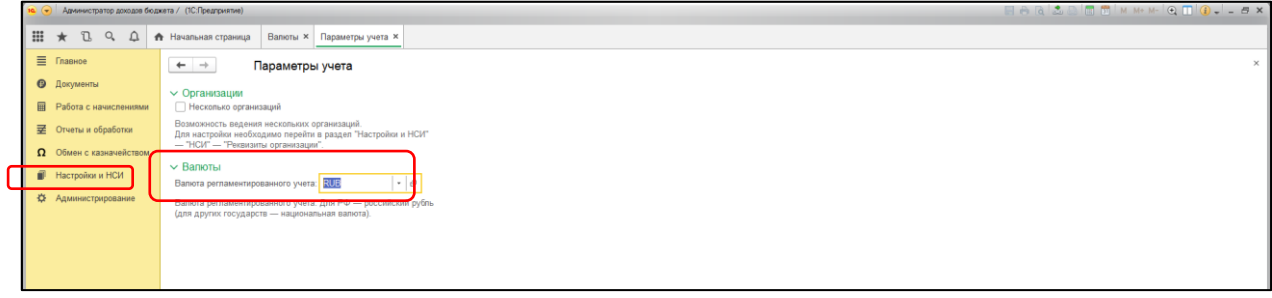

Рис. 4

Переходим к созданию организации.

5. Перейти в раздел «Настройки и НСИ» - «Реквизиты организации».

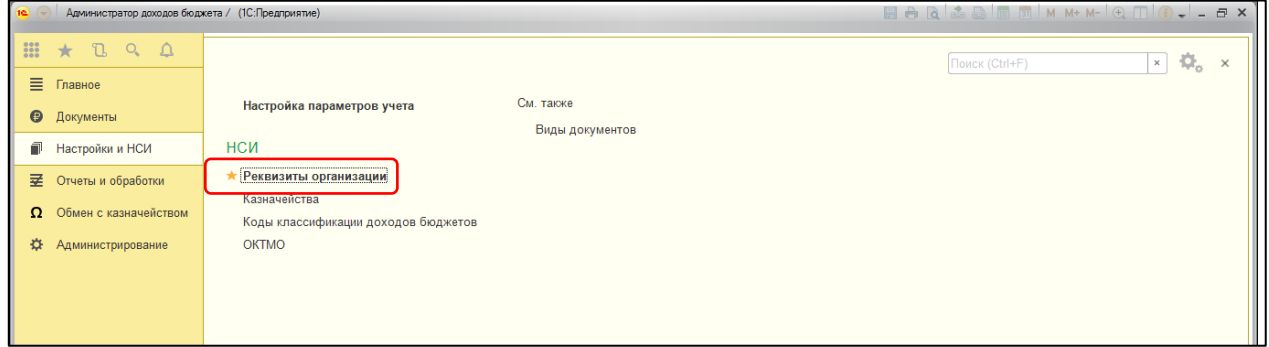

Рис. 5

6. На вкладке «Сведения об организации» заполнить все данные.

**Примечание. Для корректной дальнейшей работы необходимо заполнить все поля, относящиеся к Вашей организации.**

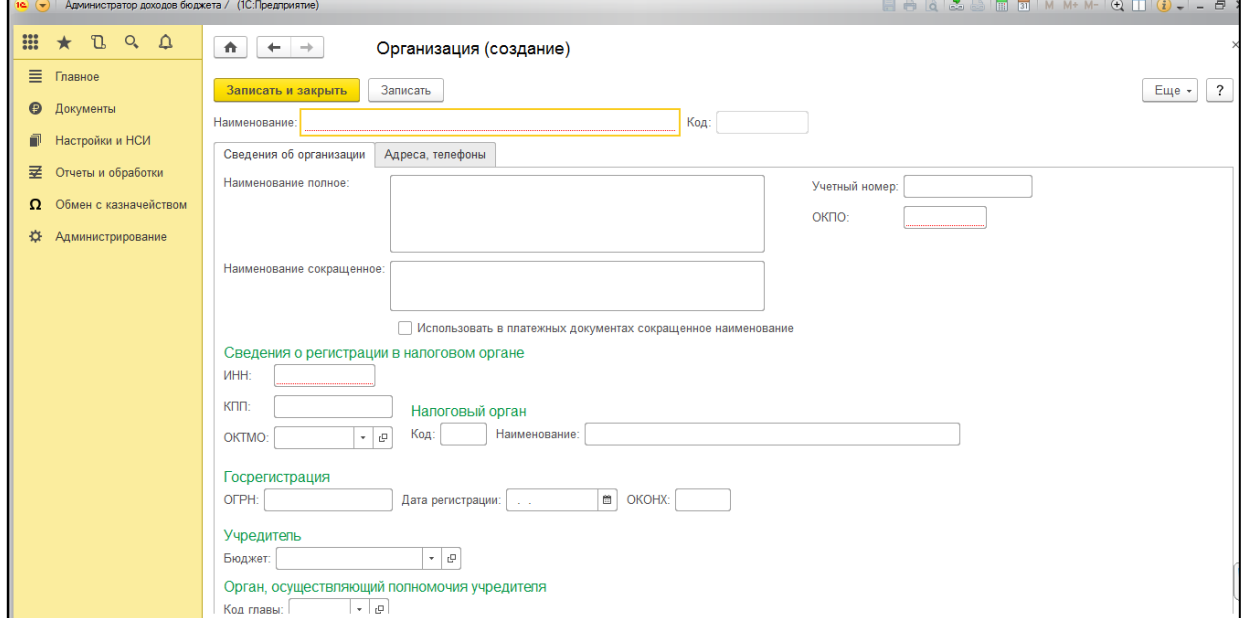

Рис. 6

7. Перейти на вкладку «Адреса, телефоны», заполнить данные.

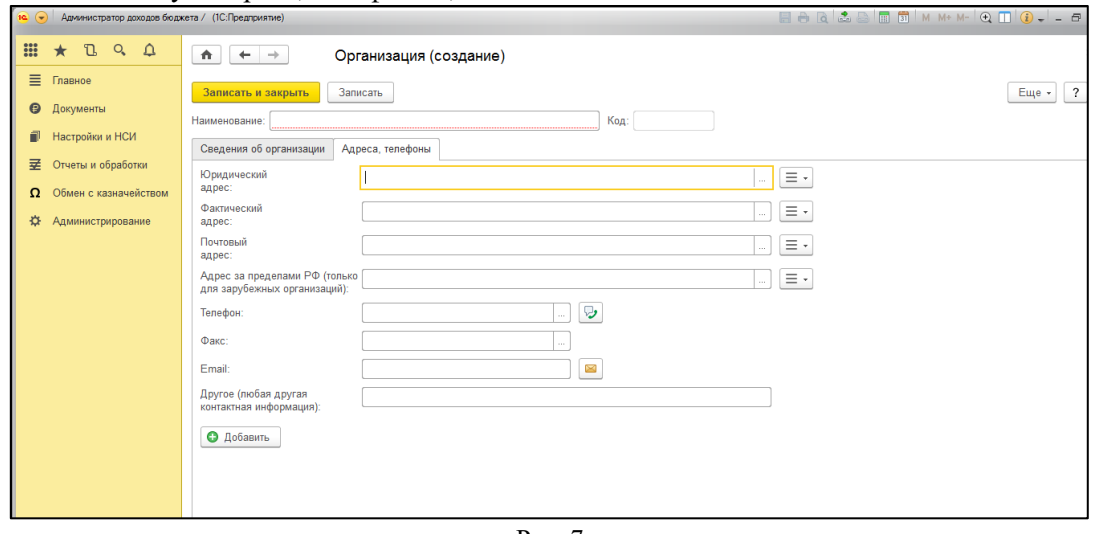

Рис. 7

8. После заполнения всех реквизитов, нажать кнопку «Записать и закрыть».

9. В разделе «Настройки и НСИ» выбрать пункт «Казначейства», создать казначейство своего региона.

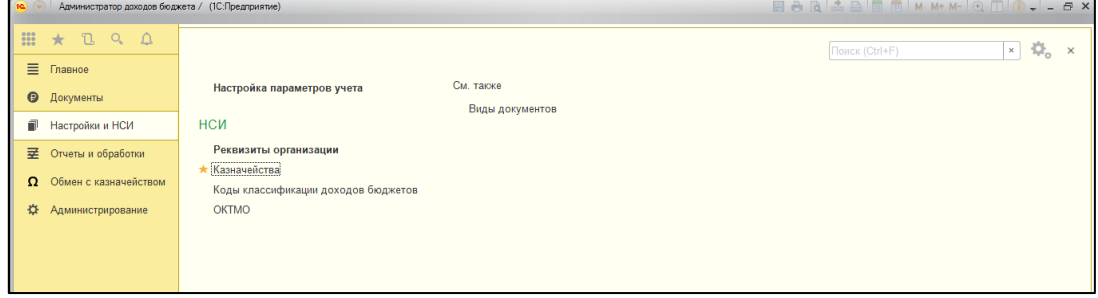

Рис. 8

10. После заполнения реквизитов казначейства перейти на вкладку «Лицевые счета» и создать необходимые лицевые счета.

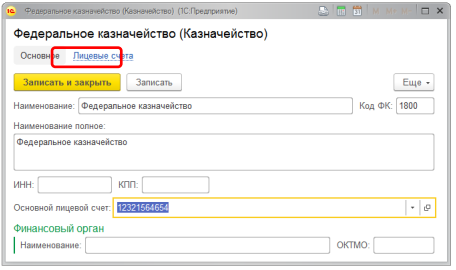

Рис. 9

# **ВНИМАНИЕ! ВСЕ поля ОБЯЗАТЕЛЬНЫ для заполнения.**

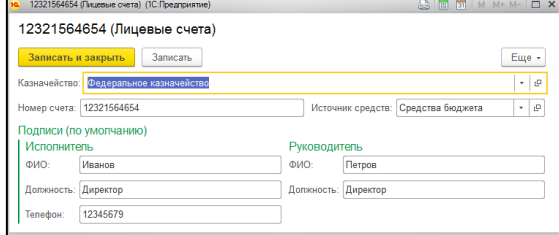

Нажать «Записать и закрыть».

Рис. 10

11. Перейти на вкладку «Основное» и в поле «Основной лицевой счет» выбрать лицевой счет, который будет автоматически подставляться в документы при создании.

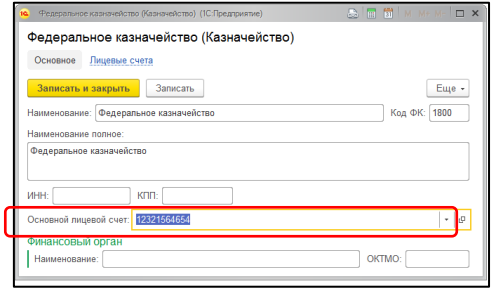

Рис. 11

Теперь можно переходить к работе с загрузкой документов.

# <span id="page-5-0"></span>**2. Загрузка документов из СУФД.**

1. Перейти в раздел «Обмен с казначейством», выбрать пункт«Загрузка из СУФД».

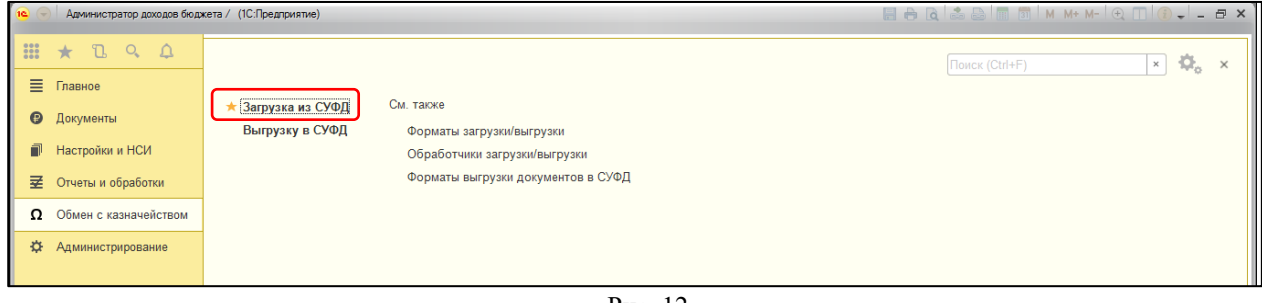

Рис. 12

2. В открывшемся окне проверить, что выбрано верное казначейство , выбрать необходимый архив в поле «Путь к файлу». Нажать кнопку «Выполнить загрузку».

#### **Примечание. Из СУФД выгружается «Выписка из лицевого счета», после этого архив загружается в ПП «ГС:АДБ».**

**Выгруженный архив загружается в ГС:АДБ без предварительного извлечения файлов!**

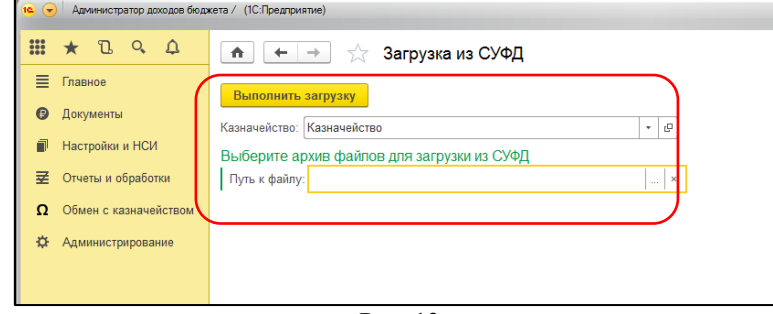

Рис. 13

После загрузки выдается сообщение, что загрузка успешно завершена.

### **ВНИМАНИЕ! Эта же загрузка используется для «Запросов», «Протоколов», «Реестров ED-108», так же выбирается выгруженный архив без изменений.**

Когда все необходимые файлы загружены в ПП ГС:АДБ 2.0 можно переходить к их обработке.

# <span id="page-6-0"></span>**3. Обработка загруженных документов.**

1. Перейти в раздел «Документы».

В блоке «Входящие документы» содержатся ссылки на виды документов, которые могут быть загружены из СУФД.

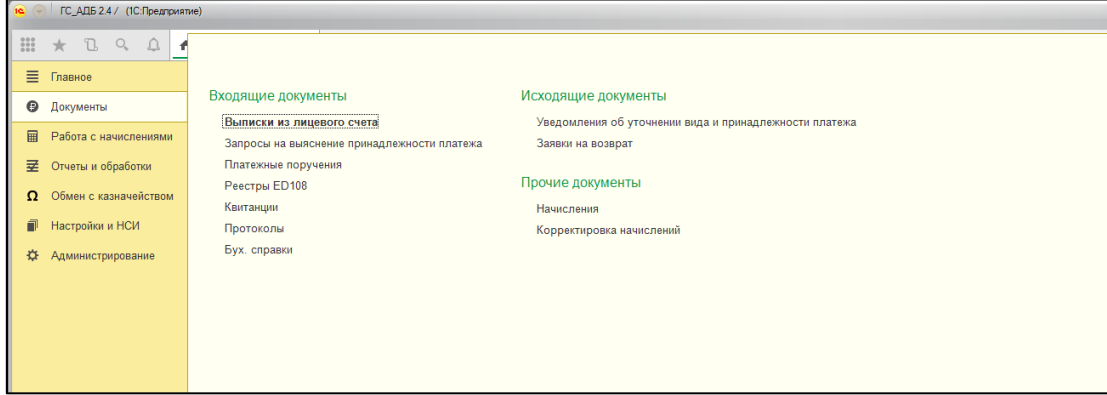

Рис. 14

Виды документов:

**Выписки из лицевого счета** - все загруженные в программу выписки, к каждой выписке привязаны документы «Платежные поручения».

**Запросы на выяснение принадлежности платежа** - список запросов, которые необходимо обработать и уточнить «на себя» или «отказаться». Каждый запрос отдельный документ.

**Платежные поручения** - документы поступления на расчетный счет организации.

**Реестры ED108** - расшифровка платежных поручений по каждому плательщику и каждому платежу. (**Примечание.** Иногда кредитные организации перечисляют денежные средства одним платежом за день, и дополнительно отправляют файл (Реестр ED-108) с расшифровкой платежей).

**Квитанции** – служебный документ, создаваемый на каждый платеж и на каждого плательщика отдельно. Необходим для дальнейшей работы с «возвратами», «уведомлениями».

**Протоколы** – протоколы к документам «уведомление на уточнение», непринятые казначейством.

**Бух. справки** - документы поступления на расчетный счет организации.(Аналог платежного поручения).

#### <span id="page-7-0"></span>**3.1 «Запросы на выяснение принадлежности платежа».**

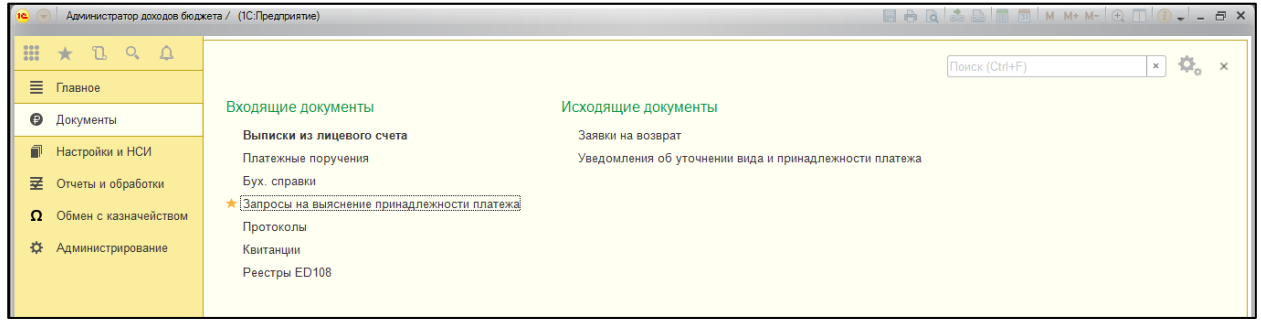

Рис.15

В журнале документов представлены 2 варианта запросов на выяснение принадлежности платежа:

А). Стандартные, где сумма платежного поручения равна сумме запроса. Их можно обрабатывать как отдельно, так и групповым уточнением.

Б). Запросы, у которых сумма платежного поручения не равна сумме запроса. С такими запросами необходимо работать индивидуально, «вручную». Обратите внимание: начать работу с таким запросом можно только после того, как в базу будут загружены «Реестры ED-108». 

| <b>E</b> Главное               |                            |                                             |                     |                     |                 |             |                     |                       |                                    |
|--------------------------------|----------------------------|---------------------------------------------|---------------------|---------------------|-----------------|-------------|---------------------|-----------------------|------------------------------------|
|                                | $\leftarrow$ $\rightarrow$ | Запросы на выяснение принадлежности платежа |                     |                     |                 |             |                     |                       |                                    |
| • Документы                    | Создать на основании -     | Привязка Реестров ED108<br>Заметки -        | Групповое уточнение | Платежное поручение |                 |             | Flowck (Ctrl+F).    |                       | $\mathbf{R}$ $\mathbf{Q}$ - Euge - |
| <b>В</b> Работа с начислениями | Дата запроса               | Плательщик                                  |                     | Назначение платежа  | Сумма документа | Отработанно | Исполненно запросов | Анулированно запросов | Осталось уточнить                  |
| 圣 Отчеты и обработки           | Номер запроса              | <b>KEK</b>                                  | OKTMO               |                     |                 |             |                     |                       |                                    |
| О Обмен с казначейством        | 24.01.2017                 |                                             |                     |                     | 500,00          |             |                     |                       | 500,00                             |
| <b>В Настройки и НСИ</b>       | 17-000051182534            | 18811630020016000140                        | 03701000            |                     |                 |             |                     |                       |                                    |
| ₩ Администрирование            | 24.01.2017                 |                                             |                     |                     | 500,00          |             |                     |                       | 500,00                             |
|                                | 17-000051182579            | 18811630020016000140                        | 03701000            |                     |                 |             |                     |                       |                                    |
|                                | 16.02.2017                 |                                             |                     |                     | 3 000,00        |             |                     |                       | 3 000,00                           |
|                                | 17-000051229800            | 18811630020016000140                        | 03708000            |                     |                 |             |                     |                       |                                    |
|                                | 21.03.2017                 |                                             |                     |                     |                 |             |                     |                       | 2000,00                            |
|                                | 17-000051765430            | 18810807141011000110                        | 03703000            |                     |                 |             |                     |                       |                                    |
|                                | 22.03.2017                 |                                             |                     |                     | 3 000,00        |             |                     |                       | 3 000,00                           |
|                                | 17-000051824302            | 18811630020016000140                        | 03701000            |                     |                 |             |                     |                       |                                    |
|                                | 24.03.2017                 | <b>Service State</b>                        | e company<br>$\sim$ |                     | 1 146,00        |             |                     |                       | 1 146,00                           |
|                                | 17-000051920468            | 18811301080017000130                        | 03634101            |                     |                 |             |                     |                       |                                    |
|                                | 24.03.2017                 |                                             |                     |                     | 1 146,00        |             |                     |                       | 1 146,00                           |
|                                | 17-000051921109            | 18811301080017000130                        | 03634101            |                     |                 |             |                     |                       |                                    |
|                                | 24.03.2017                 |                                             |                     |                     | 1 146,00        |             |                     |                       | 1 146,00                           |
|                                | 17-000051920724            | 18811301080017000130                        | 03634101            |                     |                 |             |                     |                       |                                    |
|                                | 24.03.2017                 |                                             |                     |                     | 1 146,00        |             |                     |                       | 1 146,00                           |
|                                | 17-000051921559            | 18811301080017000130                        | 03612413            |                     |                 |             |                     |                       |                                    |
|                                | 马 24.03.2017               |                                             |                     |                     | 1 146,00        |             |                     |                       | 1 146,00                           |
|                                | 17-000051920660            | 18811301080017000130                        | 03634101            |                     |                 |             |                     |                       |                                    |
|                                | 30.03.2017                 |                                             |                     |                     | 4777,85         |             |                     |                       | 4777,85                            |
|                                | 17-000052068183            | 18811301080017000130                        | 03701000001         |                     |                 |             |                     |                       |                                    |
|                                | 图 30.03.2017               |                                             |                     |                     | 1 052,18        |             |                     |                       | 1052,18                            |
|                                | 17-000052064894            | 18811301080017000130                        | 03701000            |                     |                 |             |                     |                       |                                    |
|                                | 30.03.2017                 |                                             |                     |                     | 1 531,00        |             |                     |                       | 1531,00                            |

Рис. 16

Примечание. На каждый запрос при обработке в обязательном порядке создается документа «Уведомление об уточнении вида и принадлежности платежа», которые впоследствии выгружаются в СУФД .

# **ОБРАБОТКА ЗАПРОСА:**

#### **Индивидуальная**

1. Открыть запрос, нажать «Создать на основании», выбрать «Уведомление об уточнении вида и принадлежности платежа».

| 0.141    |                  |                          |           | Администратор доходов боджета / (1С:Предприятие) |                                     |                                                                           |           |                          |                      |   |                                                          |                  |
|----------|------------------|--------------------------|-----------|--------------------------------------------------|-------------------------------------|---------------------------------------------------------------------------|-----------|--------------------------|----------------------|---|----------------------------------------------------------|------------------|
|          | <b>⊞ ★</b>       | $\mathbb{C}$<br>Q        | $\bullet$ | Начальная страница                               | Казначейства х                      | Запросы на выяснение принадлежности платежа *                             |           |                          |                      |   | Уведомления об уточнении вида и принадлежности платежа ж | Запрос на выясне |
|          | $\equiv$ Главное |                          |           | $\leftarrow$ +                                   |                                     | Запрос на выяснение принадлежности платежа №17-000052238284 от 10.04.2017 |           |                          |                      |   |                                                          |                  |
|          |                  | • Документы              |           | Основное                                         | Казначейские сведения по документам | Связанные документы                                                       |           |                          |                      |   |                                                          |                  |
|          |                  | Работа с начислениями    |           | Записать и закрыть                               | Записать                            | Создать на основании -<br>--------------------------------                | Заметки - | Привязка начисления      |                      | a | Платежное поручение                                      |                  |
| 쿄        |                  | Отчеты и обработки       |           |                                                  |                                     | Увадомление об уточнении вида и принадлежности платежа                    |           |                          |                      |   |                                                          |                  |
|          |                  | О Обмен с казначейством  |           |                                                  |                                     |                                                                           |           |                          | <b>Sampoc</b> rer    |   | 17-000052238284<br>на выяснение принадлежности платежа   |                  |
|          |                  | Hacroolku и НСИ          |           |                                                  |                                     |                                                                           |           |                          | or 10 anpena 2017 r. |   |                                                          |                  |
| $\alpha$ |                  | <b>Администрирование</b> |           |                                                  |                                     | Федеральное казначейство, орган Федерального казначейства                 |           | Федеральное казначейство |                      |   |                                                          |                  |

Рис. 17

## **Групповая**

1. В журнале документов «Запросы на выяснение принадлежности платежа» выбрать необходимые запросы. Выбор производится с помощью **левой кнопки мыши** при удержании нажатой клавиши **Ctrl**.

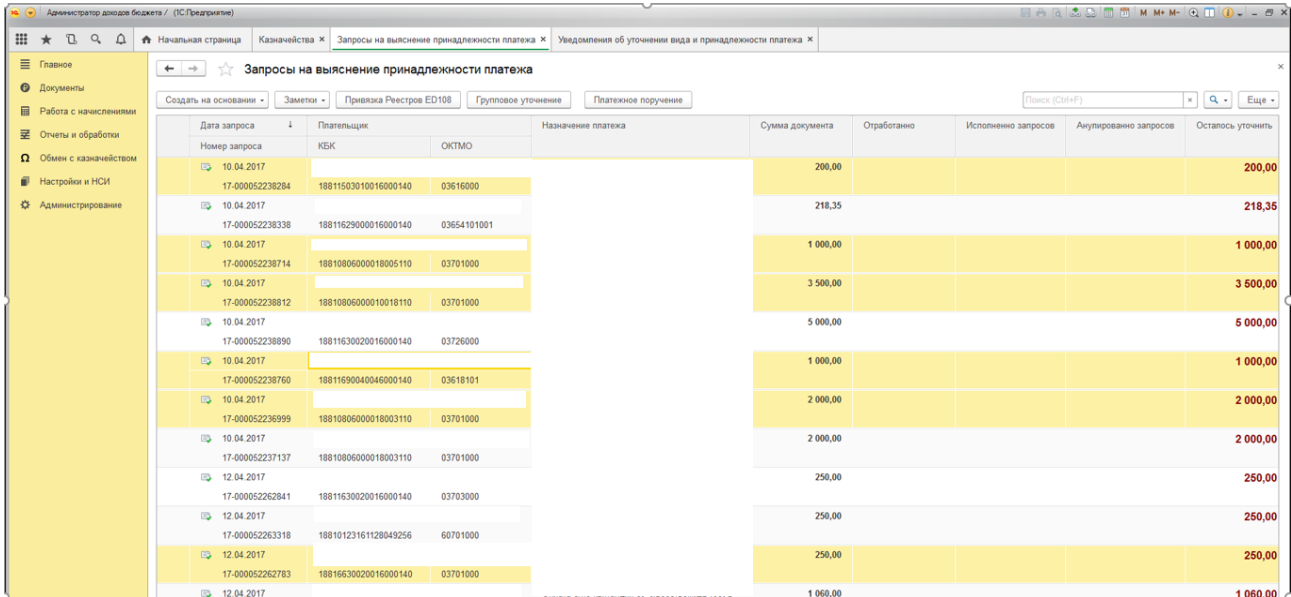

Рис. 18

#### 2. Нажать кнопку «Групповое уточнение»

| во (-) Администратор доходов бюджета / (ТС:Предприятие) |                                                                                                    |                                            |                                |                                              | <b>EN EN Q 2003 RU DR M M+ M- C RU (1 = - 5 X</b> |
|---------------------------------------------------------|----------------------------------------------------------------------------------------------------|--------------------------------------------|--------------------------------|----------------------------------------------|---------------------------------------------------|
| <b>H</b> * DQ<br>$\Omega$                               | + Начальная страница   Казначейства ×   Запросы на выяснение принадлежности платежа ×   Уведомления об уточнении вида и принадлежности платежа × |                                            |                                |                                              |                                                   |
| $\equiv$ Главное                                        | Запросы на выяснение принадлежности платежа                                                                                                    |                                            |                                |                                              |                                                   |
| • О Документы<br><b>E Paбora с начислениями</b>         | Создать на основании - 3аметки - Привязка Реестров ЕD108                                                                                         | Платежное поручение<br>Групповое уточнение |                                |                                              | $Q + 1$                                           |
| Organize a obnabazeu                                    | Дата запроса<br>Плательшик                                                                                                    | Назначение платежа                         | Отработанно<br>Сумма документа | Исполненно запросов<br>Анулированно запросов | Осталось уточнить                                 |

Рис. 19

3. В открывшемся окне выбрать вид Уточнения и нажать «Создать уведомления».

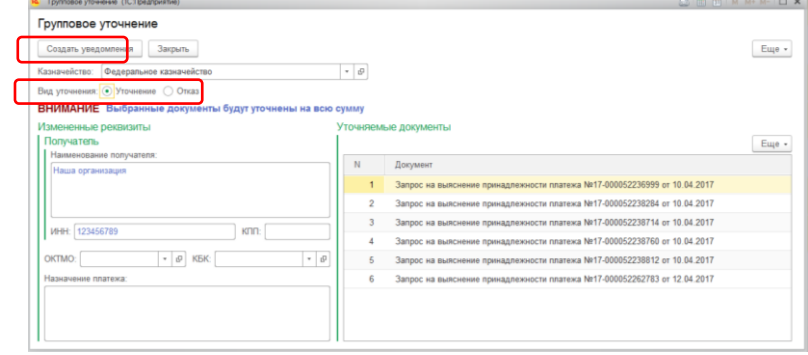

Рис. 20

#### <span id="page-9-0"></span>**3.2 «Уведомление об уточнении вида и принадлежности платежа».**

Документ «Уведомление об уточнении вида и принадлежности платежа» создается автоматически на основании документа «Запроса на выяснение принадлежности платежа» либо на основании другого «Уведомления об уточнении вида и принадлежности платежа», либо на основании «Платежного поручения». Рассмотрим все варианты:

А) На основании документа «Запрос на выяснение принадлежности платежа».

Существует два способа создать документ уведомление.

1. Открыть документ «Запрос на выяснение принадлежности платежа», нажать кнопку «Создать на основании», выбрать документ «Уведомление об уточнении вида и принадлежности платежа».

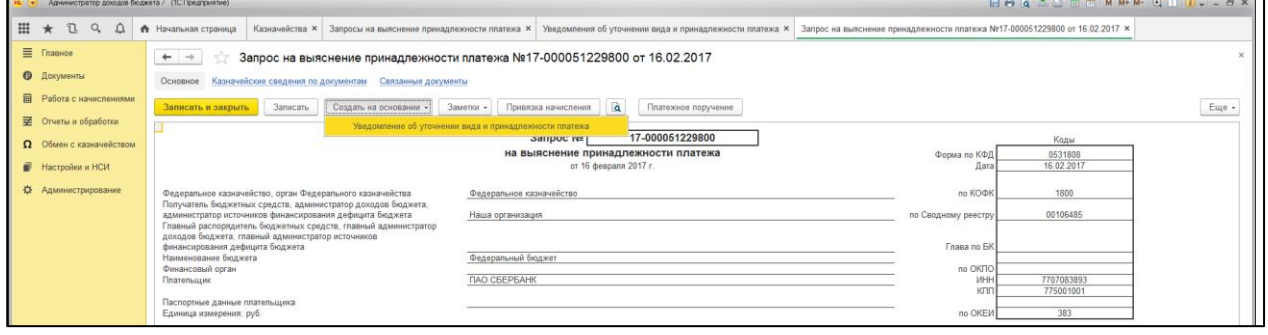

Рис. 21

После этого откроется документ «Уведомление об уточнении вида и принадлежности платежа» с частично заполненными полями.

2. В журнале документов «Запросы на выяснение принадлежности платежа» выбрать необходимый документ, нажать кнопку «Создать на основании», в появившемся меню выбрать документ «Уведомление об уточнении вида и принадлежности платежа».

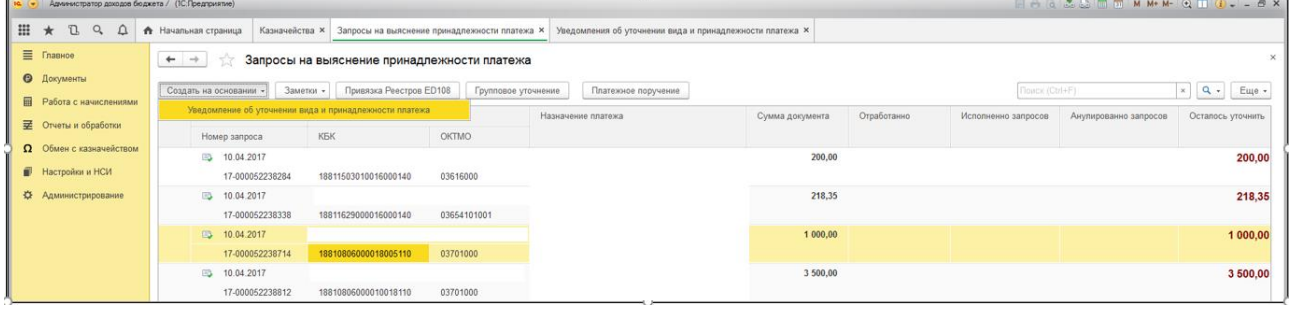

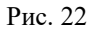

После этого откроется документ «Уведомление об уточнении вида и принадлежности платежа» с частично заполненными полями.

Б) На основании документа «Платежное поручение».

1. Открыть документ «Платежное поручение», нажать кнопку «Создать на основании», выбрать документ «Уведомление об уточнении вида и принадлежности платежа».

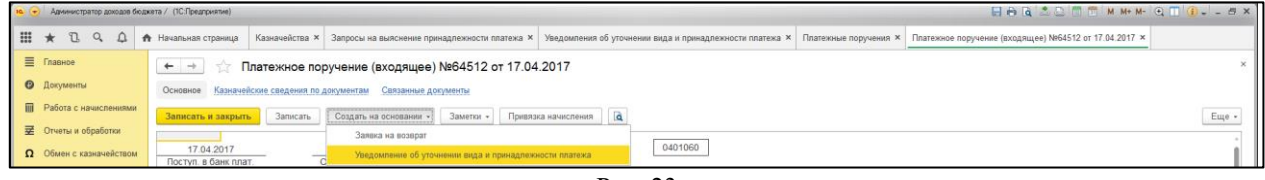

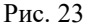

Либо в журнале документов «Платежные поручения» выбрать необходимый документ, нажать кнопку «Создать на основании», выбрать документ «Уведомление об уточнении вида и принадлежности платежа».

| $\bullet$ | Администратор доходов бюджета / (1С:Предприятие) |                            |                     | $\blacksquare \uplus \upharpoonright \upharpoonright \triangle \trianglerighteq \blacksquare \upharpoonright \blacksquare \upharpoonright \blacksquare \upharpoonright \blacksquare \upharpoonright \blacksquare \upharpoonright \blacksquare \upharpoonright \blacksquare \upharpoonright \square \upharpoonright \square \upharpoonright \square \upharpoonright \square \upharpoonright \square \upharpoonright \square$ |               |               |                                                                                |                |              |                |                     |
|-----------|--------------------------------------------------|----------------------------|---------------------|----------------------------------------------------------------------------------------------------|---------------|---------------|--------------------------------------------------------------------------------|----------------|--------------|----------------|---------------------|
|           | <b>H</b> ★ <b>D</b> Q<br>$\Omega$                | • Начальная страница       |                     | Казначейства ×   Запросы на выяснение принадлежности платежа ×                                                                                                    |               |               | Уведомления об уточнении вида и принадлежности платежа × Платежные поручения × |                |              |                |                     |
|           | $\equiv$ Главное                                 | $\leftarrow$ $\rightarrow$ | Платежные поручения |                                                                                                    |               |               |                                                                                |                |              |                |                     |
|           | • Документы<br><b>III</b> Работа с начислениями  | Создать на основании -     | Заметки -           | Привязка Реестров ЕD108                                                                                                    |               |               |                                                                                |                |              | Поиск (Ctrl+F) | $x \mid Q$<br>Еще - |
|           | <b>至 Отчеты и обработки</b>                      | Заявка на возврат          |                     |                                                                                                    | ркумента      | Казначейство  | Плательщик                                                                     | КБК            | <b>OKTMO</b> | Сумма          | Комментарий         |
|           |                                                  |                            |                     | Уведомление об уточнении вида и принадлежности платежа                                                                                                    | изное пор     | Федеральное к | ПАО СБЕРБАНК                                                                   | 1881080714101  | 03624000     | 4 000.00       |                     |
|           | О Обмен с казначейством                          | ■ 17.04.2017               |                     | 755022                                                                                                    | Платежное пор | Федеральное к | ПАО СБЕРБАНК                                                                   | 1881164000001. | 03624000     | 4 000.00       |                     |
|           | <b>В</b> Настройки и НСИ                         | ■ 17.04.2017               |                     | 79120                                                                                                    | Платежное пор | Федеральное к | <b><i>ПАО СБЕРБАНК</i></b>                                                     | 1881163002001  | 03624000     | 4 750.00       |                     |
|           | • Администрирование                              | □3 17.04.2017              |                     | 725266                                                                                                    | Платежное пор | Федеральное к | ПАО СБЕРБАНК                                                                   | 1881169005005  | 03624000     | 3 500,00       |                     |
|           |                                                  | ■ 17.04.2017               |                     | 754947                                                                                                    | Платежное пор | Федеральное к | ПАО СБЕРБАНК                                                                   | 1881080710001. | 03624000     | 300.00         |                     |

Рис. 24

В открывшемся документе на вкладке «Расчетный документ» необходимо выбрать «Лицевой счет» и проверить правильность заполнения всех полей для отправки в СУФД. А также вид уточнения: «Уточнение», «Отказ».

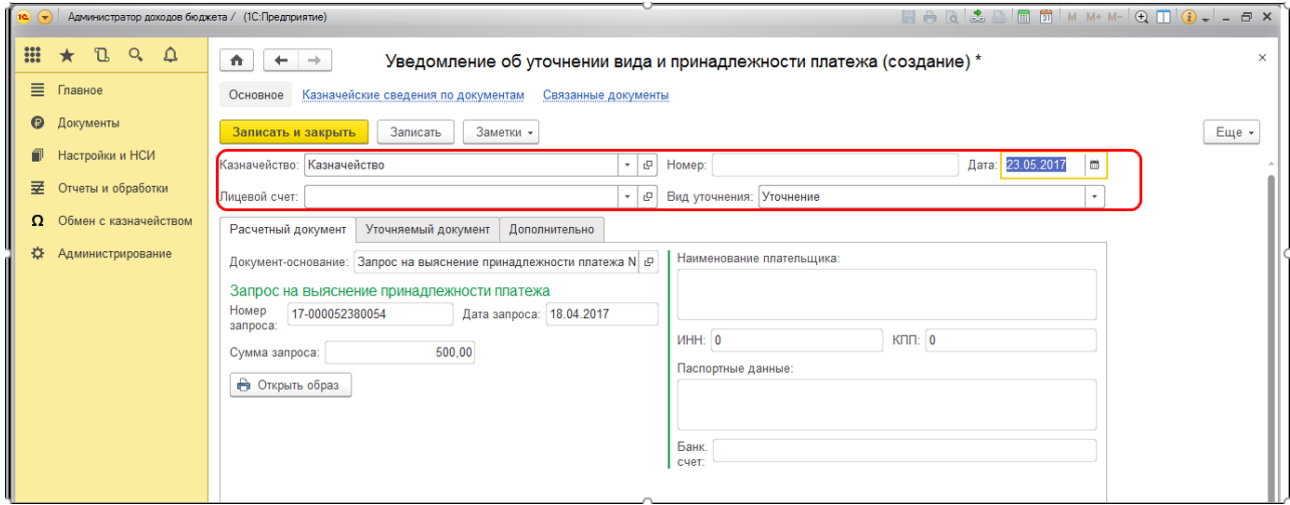

 $\overline{P_{HC}}$ . 25

На вкладке «Уточняемый документ» необходимо проверить правильность заполнения реквизитов и выбрать необходимый КБК, ОКТМО, сумму, которую необходимо уточнить.

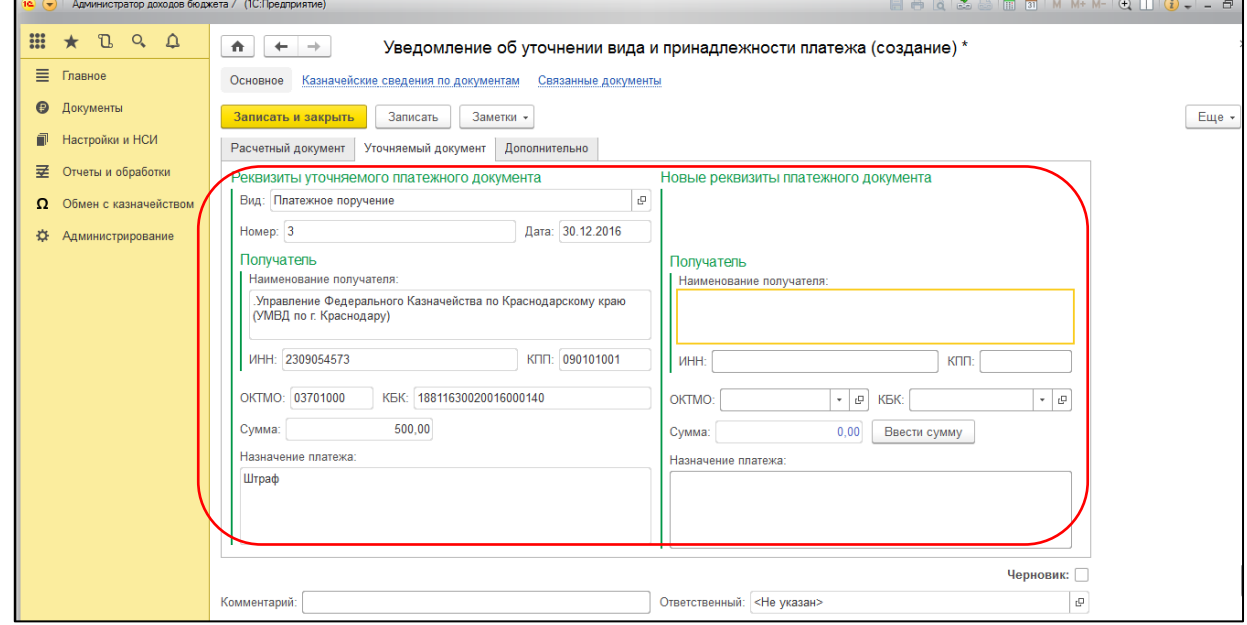

Рис. 26

Для ввода суммы необходимо использовать кнопку «Ввести сумму»: **ВНИМАНИЕ!** Вручную сумма НЕ ЗАПОЛНЯЕТСЯ.

- 1. Если нет квитанций, привязанных к существующему Запросу, то можно нажать кнопку «Уточнить всю сумму».
- 2. Если квитанции, «привязанные» к Запросу существуют, то необходимо выбрать уточняемые суммы, если уточняется не весь документ. Если уточняется весь документ тогда можно так же нажать на кнопку «Уточнить всю сумму».

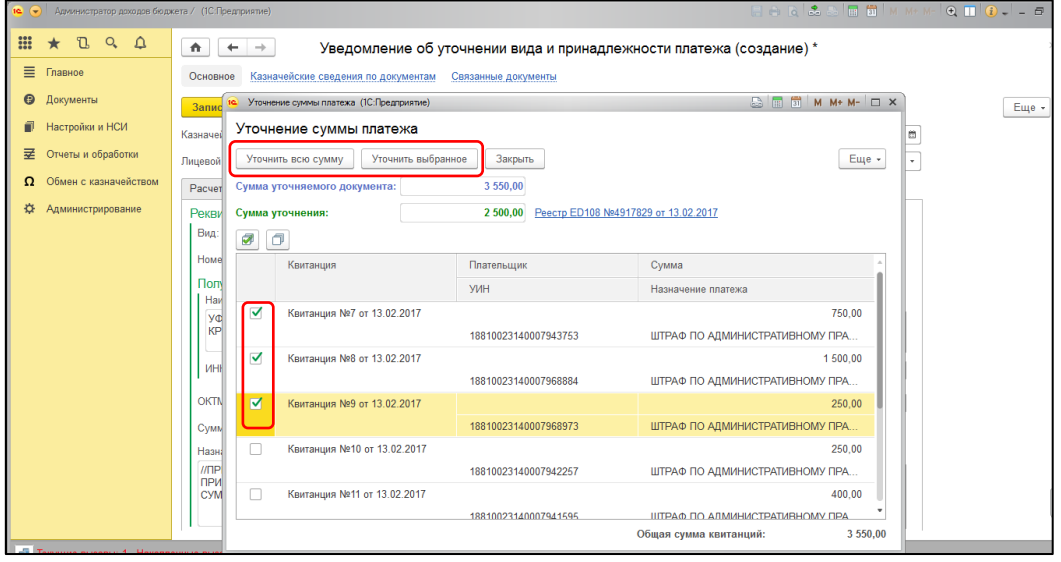

Рис. 27

После выбора суммы, нажать «Записать и закрыть».

Файл готов для отправки в СУФД.

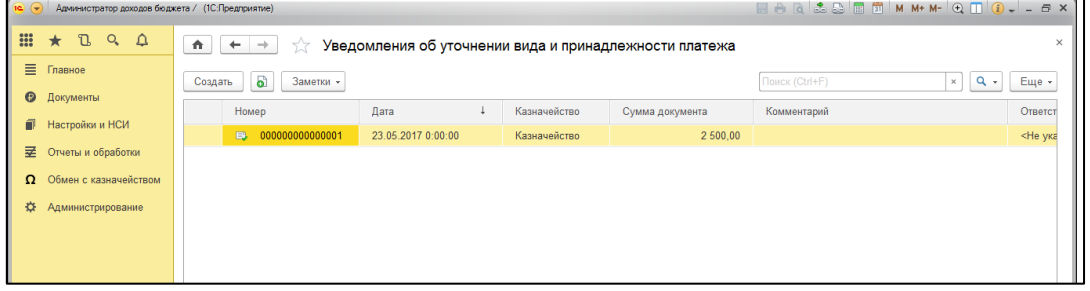

Рис. 28

Примечание. Если документа Уточнение не подлежит выгрузке в СУФД, то необходимо открыть документ и установить в нем признак «Черновик».

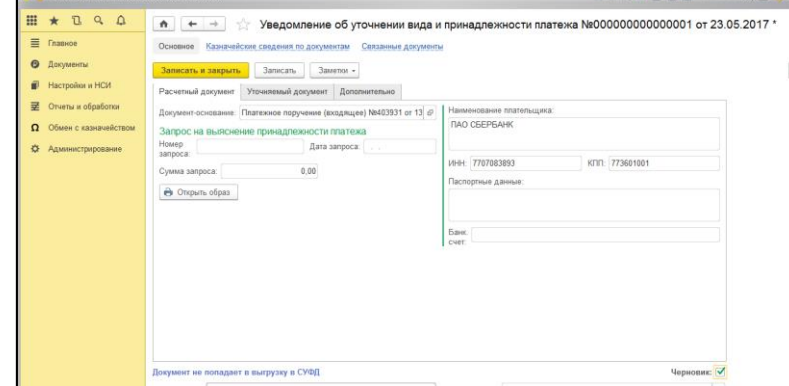

Рис. 29

В этом случае, документ будет храниться в информационной базе, но в СУФД выгружен не будет.

#### <span id="page-12-0"></span>**3.3 Документ «Платежное поручение».**

Работа с платежными поручениями заключается в том, чтобы их распечатать, в случае если есть в этом необходимость, а также уточнить, в случае если платежное поручение поступило не на тот ОКТМО либо указан неверный КБК, или вернуть плательщику ошибочно перечисленные деньги.

| Администратор доходов бюджета / (1С:Предприятие)<br>$\overline{10}$ $\overline{7}$ |                      |                                      |                                |                | $A \oplus A \oplus A \oplus B$ $A \oplus A \oplus A \oplus B$ |
|------------------------------------------------------------------------------------|----------------------|--------------------------------------|--------------------------------|----------------|---------------------------------------------------------------|
| m<br>$Q \cap \Delta$<br>D.<br>$\star$                                              | 介.<br>$+$ $+$        | Платежные поручения                  |                                |                |                                                               |
| 目<br>Главное<br>$\boldsymbol{\Theta}$<br>Документы                                 | Создать на основании | Привязка Реестров ЕD108<br>Заметки - |                                | Поиск (Ctrl+F) | $Q +$<br>Еще +<br>$\times$                                    |
|                                                                                    | Дата                 | Номер                                | Тип документа                  | Сумма<br>Казн  | Комментари                                                    |
| f<br>Настройки и НСИ                                                               | 17.04.2017<br>$\Box$ | 64512                                | Платежное поручение (входящее) | Казн           | 500,00                                                        |
| 呈<br>Отчеты и обработки                                                            | 17.04.2017<br>B      | 64099                                | Платежное поручение (входящее) | Казн           | 500.00                                                        |
| Обмен с казначейством<br>Ω                                                         | 17.04.2017<br>B      | 66                                   | Платежное поручение (входящее) | Казн           | 250.00                                                        |
| ☆<br>Администрирование                                                             | 17.04.2017<br>₿      | 770                                  | Платежное поручение (входящее) | Казн           | 2 000,00                                                      |
|                                                                                    | 17.04.2017<br>$\Box$ | 772                                  | Платежное поручение (входящее) | Казн           | 2 000.00                                                      |
|                                                                                    | 17.04.2017<br>B      | 775                                  | Платежное поручение (входящее) | Казн           | 300,00                                                        |
|                                                                                    | $\Box$<br>17.04.2017 | 776                                  | Платежное поручение (входящее) | Казн           | 500,00                                                        |
|                                                                                    | 17.04.2017<br>B      | 767                                  | Платежное поручение (входящее) | Казн           | 1 500.00                                                      |
|                                                                                    | $\Box$<br>17.04.2017 | 766                                  | Платежное поручение (входящее) | Казн           | 300,00                                                        |
|                                                                                    | 17.04.2017<br>B      | 765                                  | Платежное поручение (входящее) | Казн           | 300.00                                                        |
|                                                                                    | $\Box$<br>17.04.2017 | 67319                                | Платежное поручение (входящее) | Казн           | 250,00                                                        |
|                                                                                    | 17.04.2017<br>E      | 67261                                | Платежное поручение (входящее) | Казн           | 250.00                                                        |
|                                                                                    | ■ 17.04.2017         | 22894                                | Платежное поручение (входящее) | Казн           | 500.00                                                        |
|                                                                                    | 17.04.2017<br>B      | 530                                  | Платежное поручение (входящее) | Казн           | 400,00                                                        |
|                                                                                    | 图 17.04.2017         | 528                                  | Платежное поручение (входящее) | Казн           | 250,00                                                        |
|                                                                                    | 17.04.2017<br>EB.    | 527                                  | Платежное поручение (входящее) | Казн           | 250,00                                                        |
|                                                                                    | 图 17.04.2017         | 526                                  | Платежное поручение (входящее) | Казн           | 2 500,00                                                      |
|                                                                                    |                      |                                      |                                |                | $\mathbf{X}$ $\mathbf{A}$ $\mathbf{v}$ $\mathbf{x}$           |
| С Текущие вызовы: 0 Накопленные вызовы: 1 239                                      |                      |                                      |                                |                |                                                               |

Рис. 30

Для уточнения Платежного поручения, его необходимо открыть, нажать кнопку «Создать на основании», выбрать «Уточнение вида и принадлежности платежа».

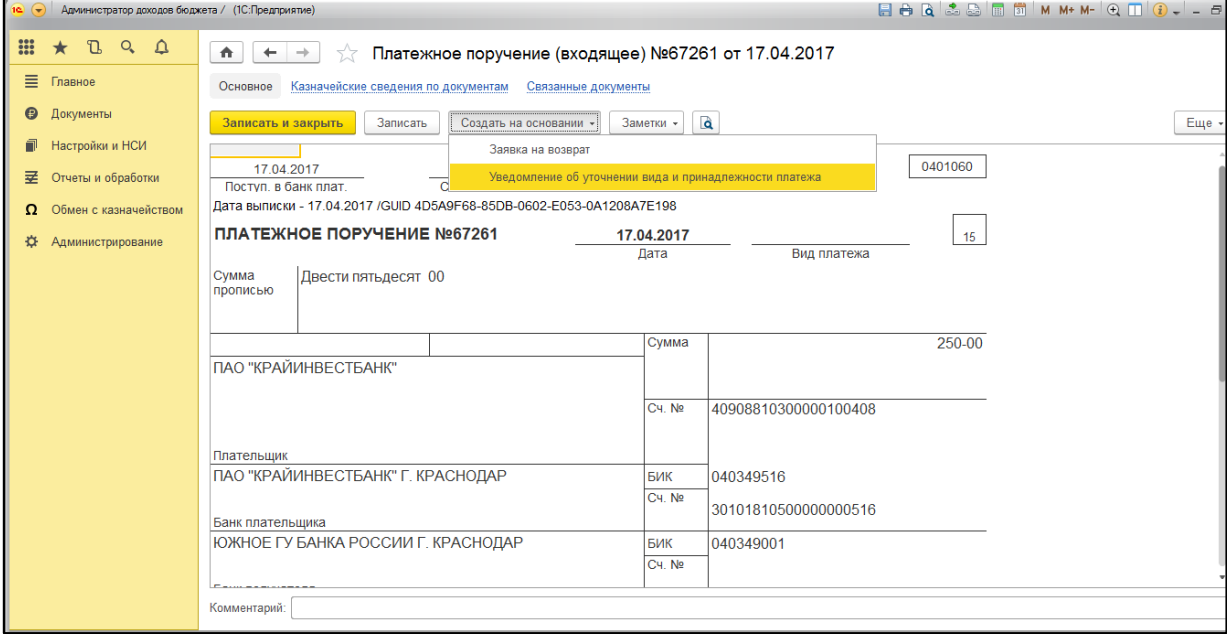

Рис. 31

После этого создается Уточнение в порядке, аналогичном предыдущему виду документа.

При необходимости возврата денежных средств на основании Платежного поручения создается «Заявка на возврат» также с частично заполненными полями.

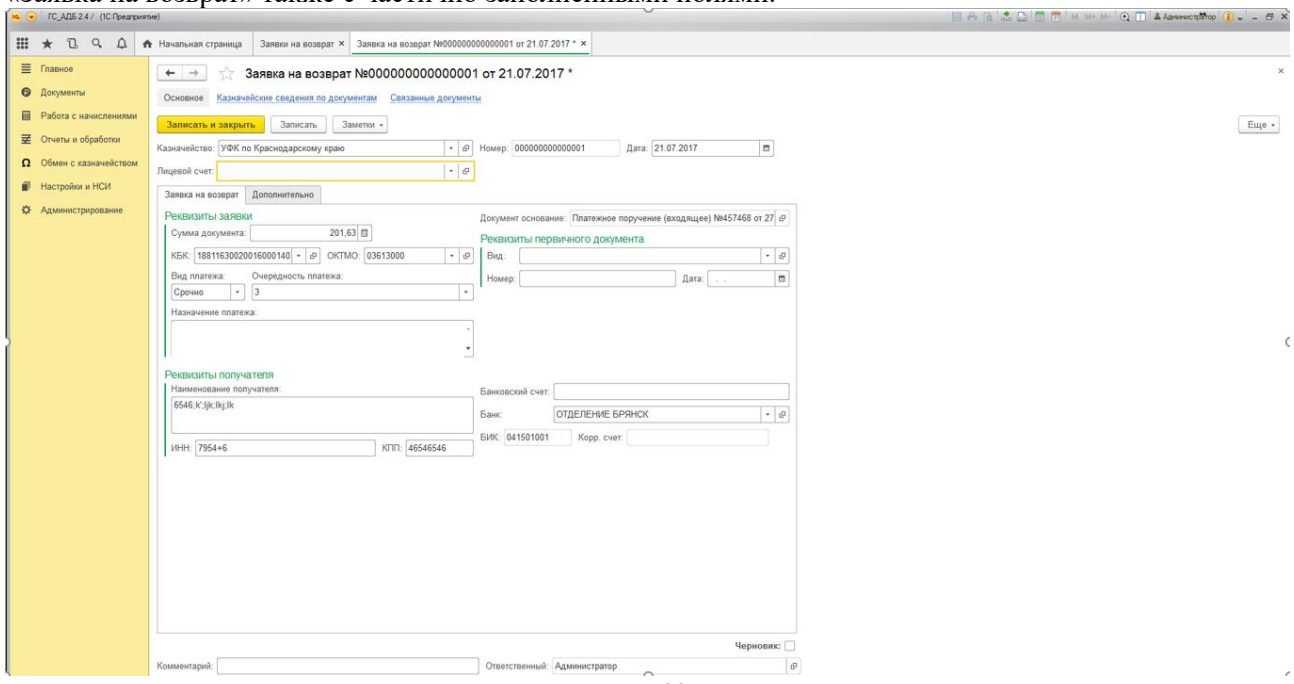

Рис. 32

### <span id="page-14-0"></span>**3.4 Документ «Протокол».**

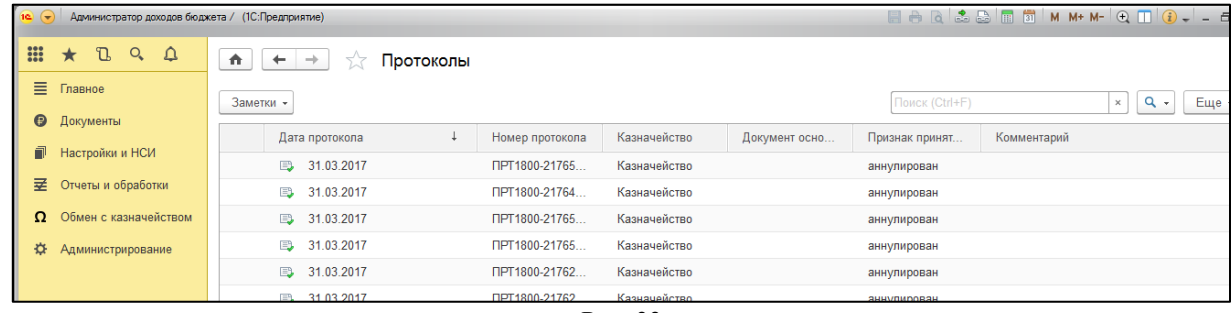

Рис. 33

Протоколы приходят в тех случаях, когда казначейство отклоняет уведомления, которые создаются и отправляются в СУФД. Наиболее распространенная причина: кто-то уже принял запрос на себя и его статус изменен на «Исполнен», а в СУФД данный статус недоступен для уточнения.

При наличии протокола на уведомление, статус этого уведомления в программе меняется на «Аннулирован» и тогда необходимо выяснить, нужно ли повторно отправлять Уточнение на данный Запрос или нет.

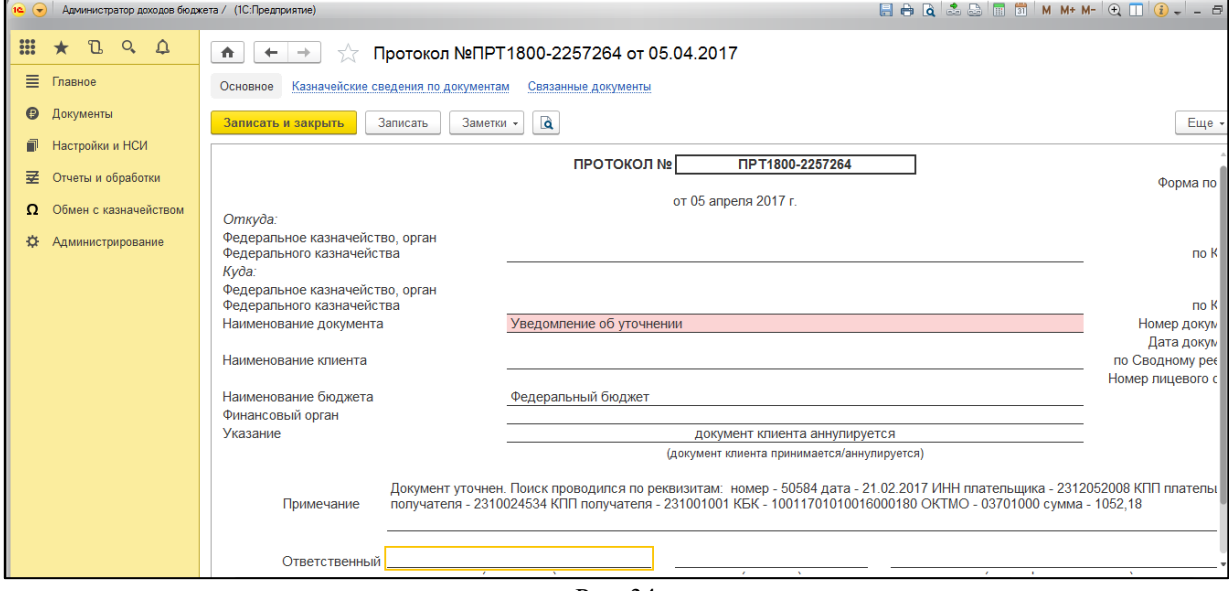

Рис. 34

### <span id="page-15-0"></span>**3.5 Документ «Заявка на возврат».**

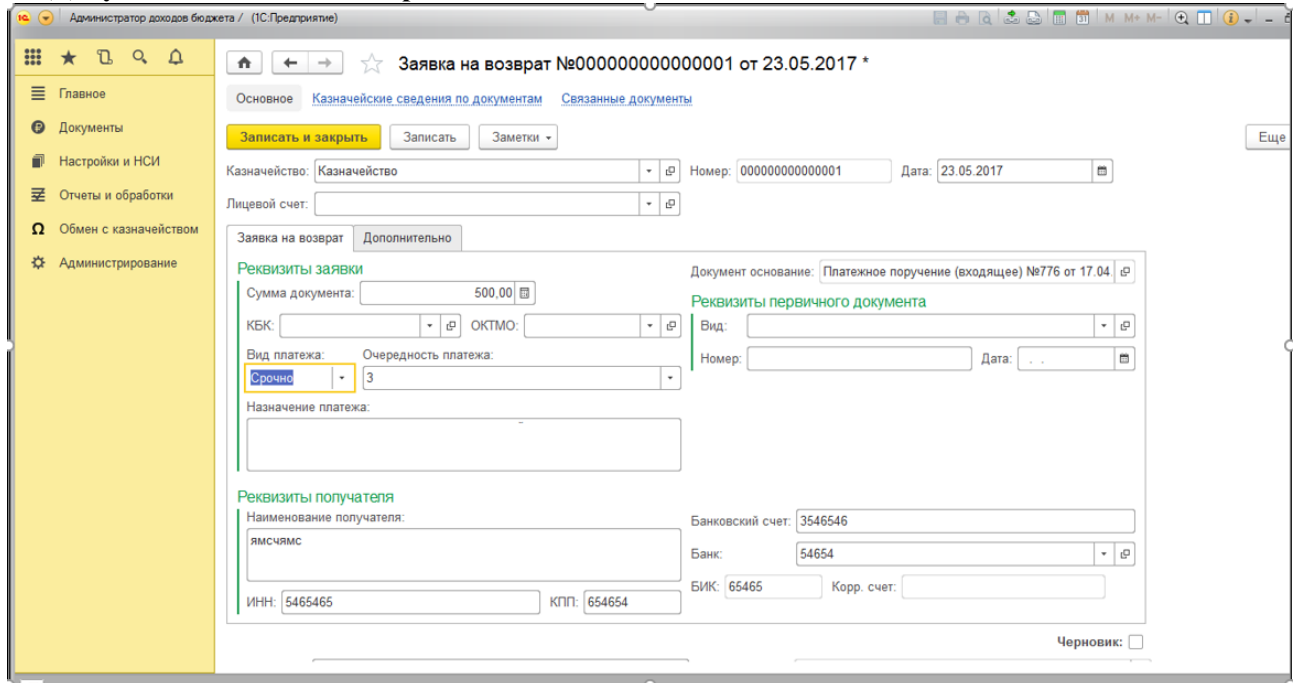

Рис. 35.

Документ «Заявка на возврат» создается на основании какого-либо документа базы данных: платежное поручение, уведомление об уточнении и т.д. Т.е. Вы находите документ, который необходимо вернуть плательщику и на основании найденного документа создаете Заявку.

Если необходимо вернуть платеж, которого нет в базе (например, за прошлый год), надо создать Заявку на возврат в СУФД. Когда она будет исполнена в казначействе, при загрузке документа «Выписка из лицевого счета» в программе автоматически будет создан документ «Платежное поручение (исходящее)», которое и будет являться документом осуществляющим выбытие с лицевого счета в программе.

# <span id="page-16-0"></span>**4. Выгрузка документов в СУФД.**

Для отправки уведомлений или заявок на возврат в СУФД необходимо перейти в раздел «Обмен с казначейством» и выбрать пункт «Выгрузка в СУФД».

В появившемся окне необходимо указать «Период», за который выгружаются документы в СУФД и «Каталог выгрузки» (каталог на компьютере, куда будет выгружен файл для дальнейшей загрузки в СУФД).

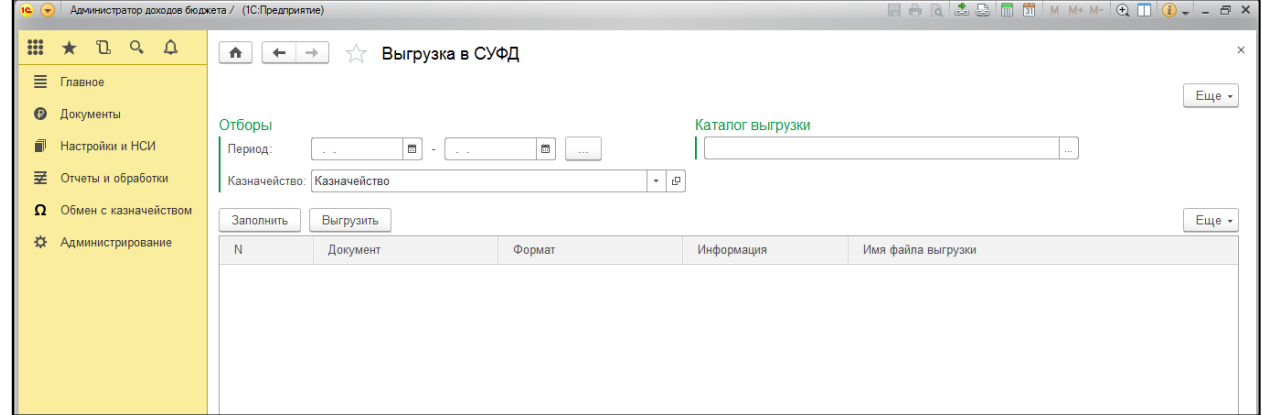

Рис. 36

После заполнения всех полей необходимо нажать кнопку «Заполнить». В табличной части появятся документы готовые для выгрузки.

После этого нажать кнопку «Выгрузить».

| О Обмен с казначейством | Заполнить | Выгрузить               |                   |                   | Еще -                                        |
|-------------------------|-----------|-------------------------|-------------------|-------------------|----------------------------------------------|
| ☆<br>Администрирование  | N         | Документ                | Формат            | Информация        | Имя файла выгрузки                           |
|                         |           | Уведомление об уточнени | <b>TXUF170101</b> | Операция успешна. | 00106485.UF5                                 |
|                         |           | Уведомление об уточнени | <b>TXUF170101</b> | Операция успешна. | 00106485.UF5                                 |
|                         |           | Заявка на возврат №0000 | TXZV170101        | Подробно          | !Объект не выгружен! Есть ошибки заполнения. |
|                         |           |                         |                   |                   |                                              |

Рис. 37

Если все верно заполнено, тогда в поле «Информация» отобразится сообщение, что операция выполнена успешно.

Если в поле будет указана ошибка, препятствующая выгрузке документа. Для того чтобы увидеть, что это за ошибка необходимо нажать на слово «Подробно», и откроется окно с ошибками

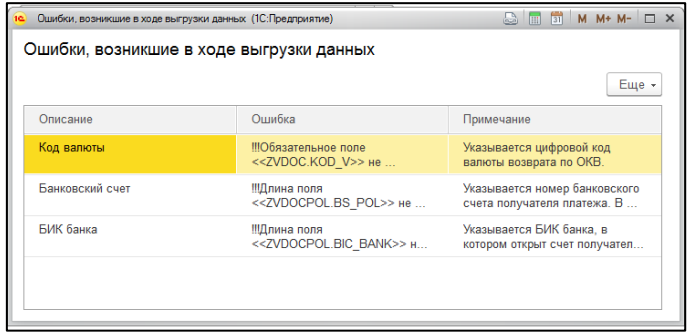

Рис. 38

После устранения ошибок необходимо повторно нажать кнопку «Выгрузить».

# <span id="page-17-0"></span>**5. Настройка (изменение) отборов в журналах документов.**

В программе ГС:АДБ есть возможность легко настроить или изменить отборы документов в любом необходимом Вам журнале документов.

Чтобы это сделать, необходимо открыть журнал документов (например, журнал Запросов на выяснение принадлежности платежа) и нажать кнопку «Еще», в правом верхнем углу журнала, нажать «Настроить список»

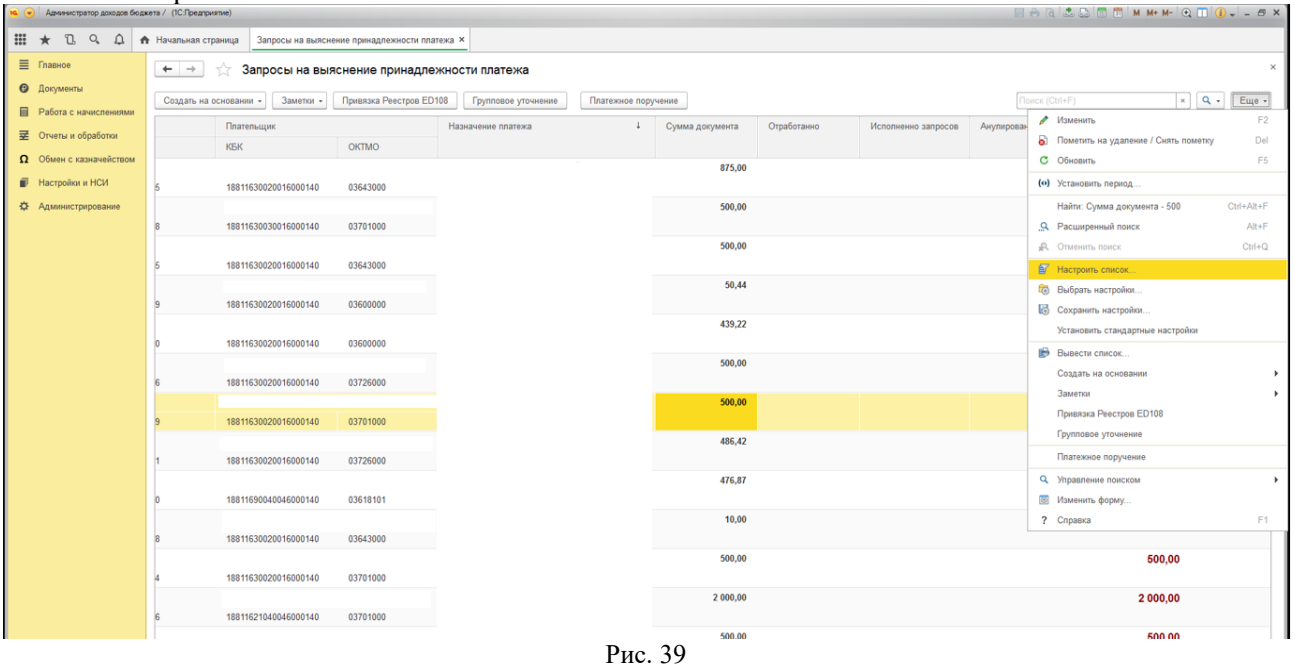

В появившемся окне в левой части указаны все поля, по которым можно делать отбор в журнале документов. А в правой части отборы, которые уже настроены в журнале.

Если необходимо добавить новый отбор, то выбором элемента и нажатием кнопки «Выбрать» в левой части можно добавить нужный отбор в правую часть. После этого нажать кнопку «Завершить редактирование».

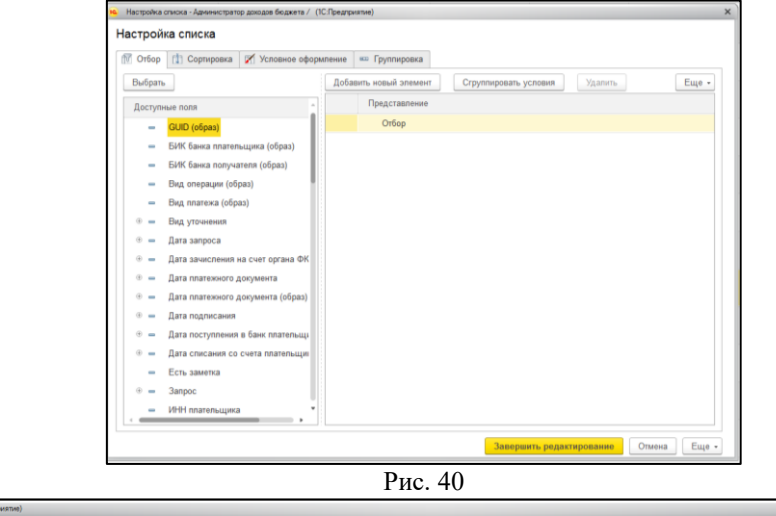

| ва (-) Администратор доходов боджета / (1С:Предприятие) |                                                                                                    |                                                                                  |            |       |                    |  |                 |             |                       |                       |                     |
|---------------------------------------------------------|----------------------------------------------------------------------------------------------------|----------------------------------------------------------------------------------|------------|-------|--------------------|--|-----------------|-------------|-----------------------|-----------------------|---------------------|
|                                                         |                                                                                                    | НН * 1. Q. Д. А Начальная страница Запросы на выяснение принадлежности платежа × |            |       |                    |  |                 |             |                       |                       |                     |
| <b>E</b> Главное                                        |                                                                                                    | $\leftarrow$ $\rightarrow$<br>Запросы на выяснение принадлежности платежа        |            |       |                    |  |                 |             |                       |                       |                     |
| • Документы                                             | Создать на основании - 3аметки - Привязка Реестров ED108<br>Платежное поручение<br>Групповое уточнение |                                                                                  |            |       |                    |  |                 |             | <b>Nonck (Ctrl+F)</b> |                       | $\times$ Q + Euge + |
| <b>E Работа с начислениями</b>                          | $\cdot$ $\blacksquare$ Homep sanpoca:<br>Дата запроса: [                                               |                                                                                  |            |       |                    |  |                 |             |                       |                       |                     |
| <b>• • Отчеты и обработки</b>                           |                                                                                                    |                                                                                  |            |       |                    |  |                 |             |                       |                       |                     |
| О Обмен с казначейством                                 | Дата запроса                                                                                           |                                                                                  | Плательщик |       | Назначение платежа |  | Сумма документа | Отработанно | Исполненно запросов   | Анулированно запросов | Осталось            |
| <b>El</b> Hactoniku u HCM                               |                                                                                                    | Номер запроса                                                                    | <b>KEK</b> | OKTMO |                    |  |                 |             |                       |                       |                     |

Рис. 41

Если необходимо удалить отбор, то выполняются те же действия, только из правой части списка элемент переносится в правую часть.

# <span id="page-18-0"></span>**6. Работа с начислениями**

| 田 ★ B Q Q<br>目<br>Главное<br>******************************<br>См. также<br>Отчеты<br>Документы квитирования<br>$\bullet$<br>Документы<br>Загрузка начислений<br>Сведения о квитировании поступивших платежей<br>冊<br>Начисления<br>Работа с начислениями<br>Долги по начислениям<br>Корректировка начислений<br>呈<br>Отчеты и обработки<br>Данные по начислениям<br>Выпадающие доходы<br>О Обмен с казначейством<br>Ø.<br>Настройки и НСИ |   | ГС_АДБ 2.4 / (1С:Предприятие) |  | 日市 |
|----------------------------------------------------------------------------------------------------|---|-------------------------------|--|----|
|                                                                                                    | 寮 | Администрирование             |  |    |

Рис. 42

# <span id="page-18-1"></span>**6.1. Документ «Начисления»**

|  | С_АДБ 2.4 / (1С:Предприятие)                                                 |                                                                                                    |                        |                                              |                   |            |                    |                 | $\Box \rightarrow \Box \Box \Box \Box \Box \Box$ M M+ M- $\odot$ $\Box$ & Anywear up a rop $(i)$ . |
|--|------------------------------------------------------------------------------|----------------------------------------------------------------------------------------------------|------------------------|----------------------------------------------|-------------------|------------|--------------------|-----------------|----------------------------------------------------------------------------------------------------|
|  | $\mathbb{H} \star \mathbb{C} \subset \mathbb{A}$ <b>A</b> Начальная страница |                                                                                                    | Начисления х           |                                              |                   |            |                    |                 |                                                                                                    |
|  | <b>≡</b> Главное                                                             | $\leftarrow$ $\rightarrow$                                                                                                    | Начисления             |                                              |                   |            |                    |                 |                                                                                                    |
|  | • Документы                                                                  |                                                                                                    |                        |                                              |                   |            |                    |                 |                                                                                                    |
|  | <b>E Работа с начислениями</b>                                               | a)<br>Создать                                                                                                    | Создать на основании - | Заметки - Групповая корректировка начислений |                   |            | Поиск (Ctrl+F)     | $x \mid Q$ .    |                                                                                                    |
|  |                                                                              | Дата                                                                                                    | Homep                  | <b>ONO</b><br>$\downarrow$                   | <b>KEK</b>        | OKTMO      | Назначение платежа | Сумма документа | Комментарий                                                                                        |
|  | <b>至</b> Отчеты и обработки                                                  | 5 19.06.2017                                                                                                    | 000000000000019        |                                              | 1881162105005600. | 03613000   |                    | 10 000.00       |                                                                                                    |
|  | Обмен с казначейством                                                        | 05.04.2017                                                                                                    | 000000000000012        |                                              | 1881162105005600. | 03613000   |                    | 7 000.00        |                                                                                                    |
|  | ■ Настройки и НСИ                                                            | 19.06.2017                                                                                                    | 000000000000002        |                                              | 1881162105005600. | 03613000   |                    | 10 000,00       |                                                                                                    |
|  | * Администрирование                                                          | 5 19.06.2017                                                                                                    | 000000000000023        |                                              | 1881162101001600. | 03613000   |                    | 7 000,00        |                                                                                                    |
|  |                                                                              | 31.05.2017                                                                                                    | 000000000000016        | 1881162105005600.                            | 03613000          |            | 5 000.00           |                 |                                                                                                    |
|  |                                                                              | ■ 14.02.2017                                                                                                    | 000000000000003        |                                              | 1881162101001600. | 03613000   |                    | 25 000,00       |                                                                                                    |
|  |                                                                              | 05.05.2017                                                                                                    | 000000000000001        |                                              | 1881162105005600. | 03613000   |                    | 100 000.00      |                                                                                                    |
|  |                                                                              | 5 19.06.2017                                                                                                    | 000000000000022        |                                              | 1881162101001600. | 03613000   |                    | 7 000,00        |                                                                                                    |
|  |                                                                              | 14.02.2017                                                                                                    | 000000000000005        |                                              | 1881162105005600  | 03613000   |                    | 5 000,00        |                                                                                                    |
|  |                                                                              | 5 14.02.2017                                                                                                    | 000000000000006        |                                              | 1881162105005600. | 03613000   |                    | 10 000,00       |                                                                                                    |
|  |                                                                              | 5 14.02.2017                                                                                                    | 000000000000008        | 1881162105005600.                            | 03613000          |            | 15 000,00          |                 |                                                                                                    |
|  |                                                                              | 31.05.2017                                                                                                    | 000000000000014        |                                              | 1881162105005600. | 03613000   |                    | 5 000,00        |                                                                                                    |
|  |                                                                              | ■ 19.06.2017<br>03613000<br>000000000000021<br>1881162105005600.<br>5 05.04.2017<br>000000000000010<br>1881162105005600.<br>03613000 |                        |                                              |                   | 100 000.00 |                    |                 |                                                                                                    |
|  |                                                                              |                                                                                                    |                        | 10 000,00                                    |                   |            |                    |                 |                                                                                                    |
|  |                                                                              | 05.05.2017                                                                                                    | 000000000000013        |                                              | 1881162101001600. | 03613000   |                    | 10 000.00       |                                                                                                    |
|  |                                                                              | 5 14.02.2017                                                                                                    | 000000000000007        |                                              | 1881162105005600. | 03613000   |                    | 10 000,00       |                                                                                                    |
|  |                                                                              | 31.05.2017                                                                                                    | 000000000000015        |                                              | 1881162105005600. | 03613000   |                    | 10 000,00       |                                                                                                    |
|  |                                                                              | 14.02.2017                                                                                                    | 000000000000004        |                                              | 1881162105005600. | 03613000   |                    | 9000,00         |                                                                                                    |
|  |                                                                              | 19.06.2017                                                                                                    | 000000000000020        |                                              | 1881162105005600. | 03613000   |                    | 5 000,00        |                                                                                                    |
|  |                                                                              | 5 05.04.2017                                                                                                    | 000000000000011        |                                              | 1881162105005600. | 03613000   |                    | 30 000,00       |                                                                                                    |
|  |                                                                              | 19.06.2017                                                                                                    | 000000000000024        |                                              | 1881162105005600. | 03613000   |                    | 5 000,00        |                                                                                                    |
|  |                                                                              | 19.06.2017                                                                                                    | 000000000000018        |                                              | 1881162105005600. | 03613000   |                    | 10 000,00       |                                                                                                    |
|  |                                                                              | 马 14.02.2017                                                                                                    | 00000000000009         |                                              | 1881162105005600. | 03613000   |                    | 5 000,00        |                                                                                                    |
|  |                                                                              | 31.05.2017                                                                                                    | 000000000000017        |                                              | 1881162105005600. | 03613000   |                    | 7 000,00        |                                                                                                    |

Рис. 43

В журнале документов отображаются все документы начисления созданные (загруженные) в программу.

Есть 2 способа добавления в программу начислений.

#### **1 Способ:**

Нажать в журнале «Начисления» кнопку «Создать» и вручную заполнить все поля на вкладке «Реквизиты платежа». **Contract Contract** 

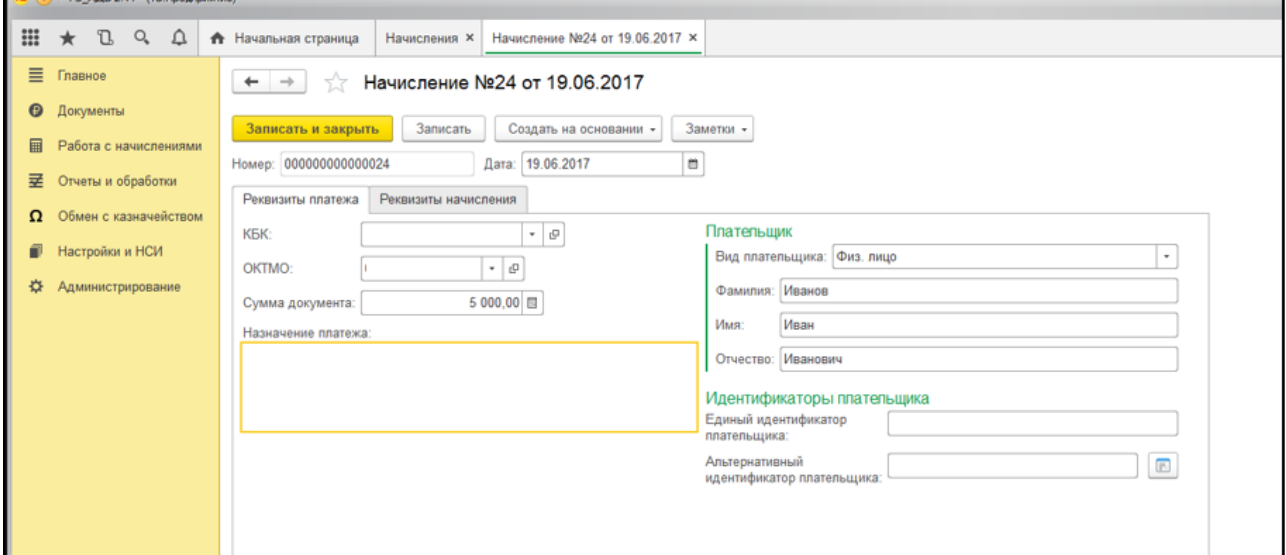

После этого перейти на вкладку «Реквизиты начисления», выбрать необходимый вид начисления из существующих в базе и заполнить остальные известные реквизиты.

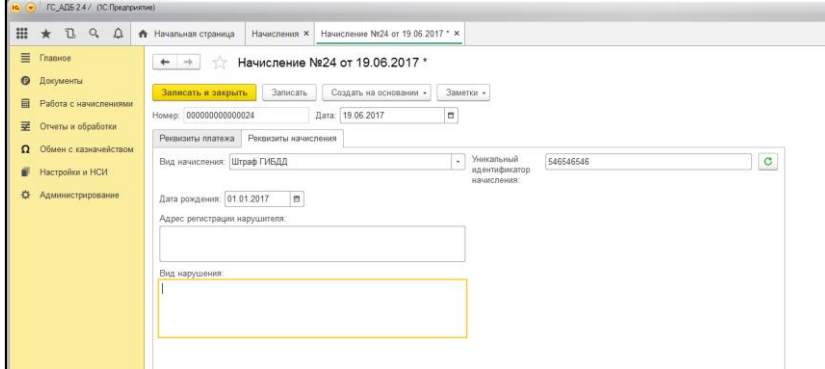

Рис. 45

### **2 Способ:**

Автоматически с помощью обработки «Загрузка начислений».

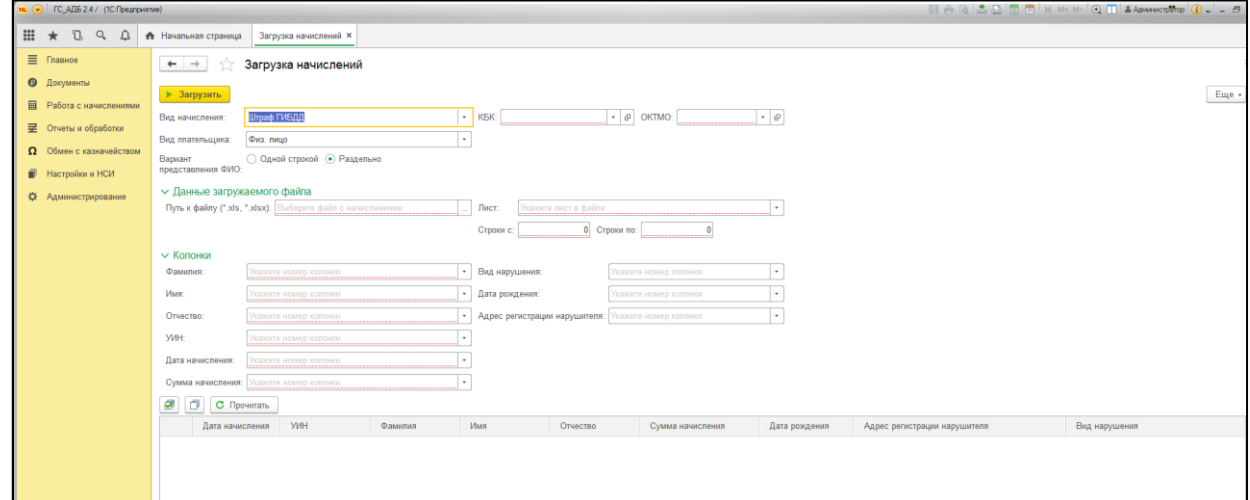

Рис. 46

В случае автоматической загрузки поля, необходимые для заполнения, будут меняться в зависимости от Вида начисления. Для загрузки начислений необходим файл «Excel».

# <span id="page-20-0"></span>**6.2. Документ «Корректировка начислений»**

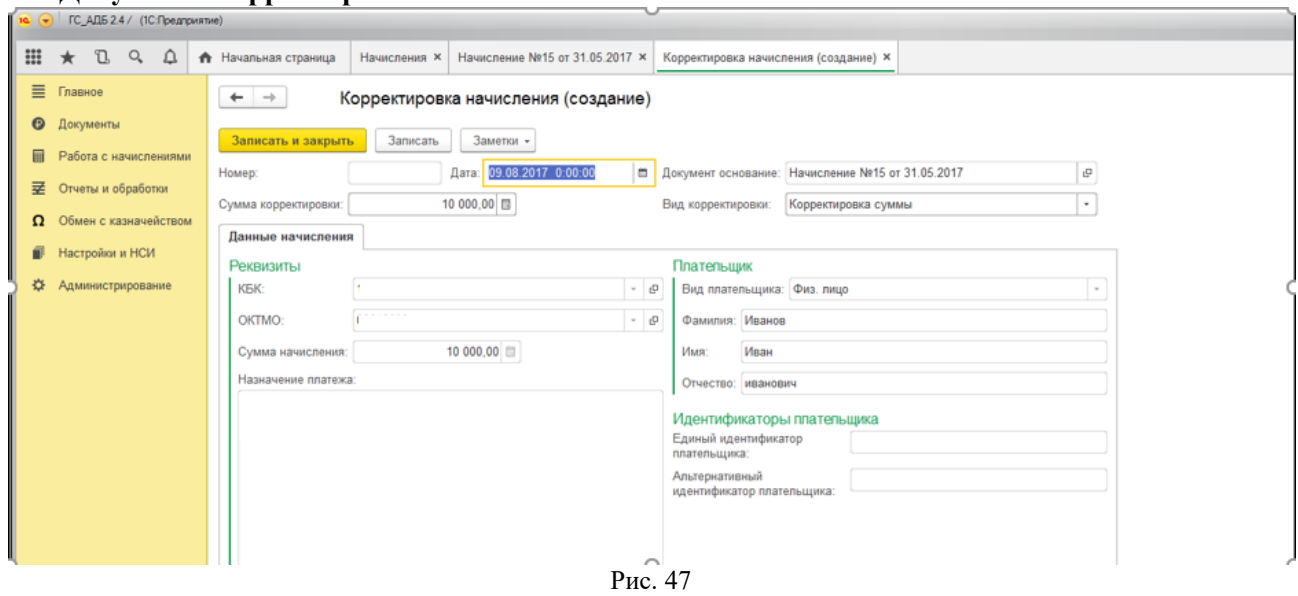

Документ создается на основании документа начисления, которое необходимо изменить.

#### <span id="page-21-0"></span>**6.3 Документы квитирования.**

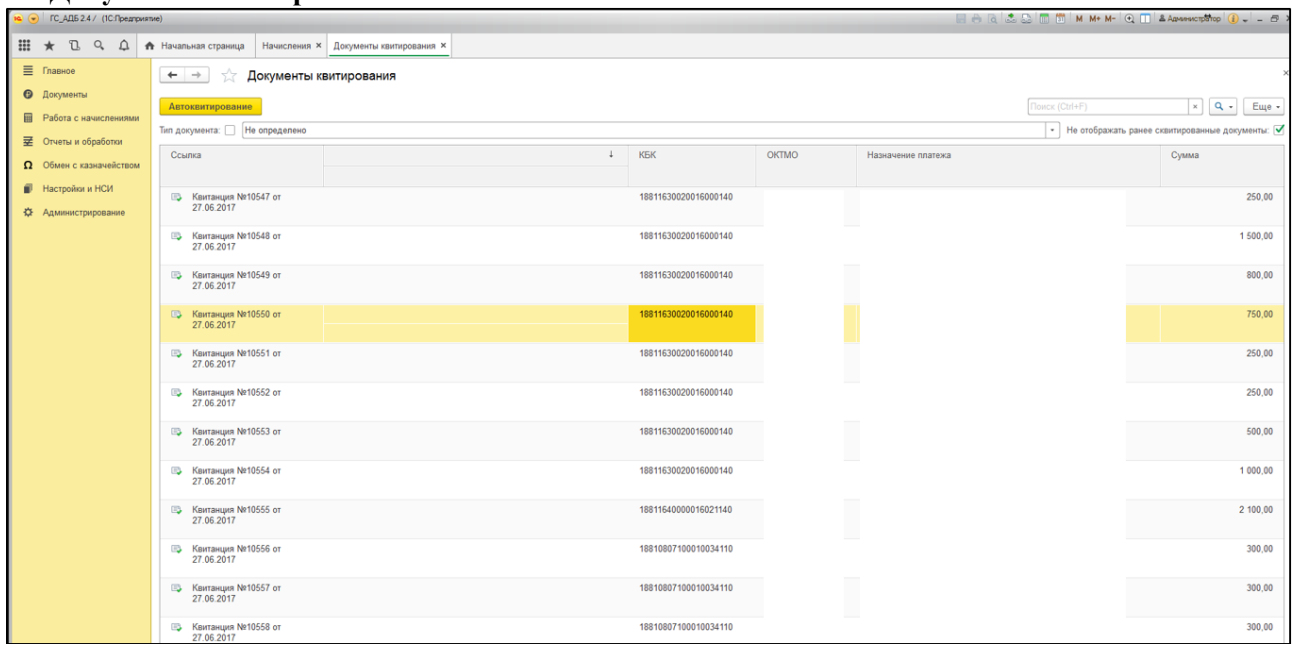

Рис. 48

В данном журнале отображаются все платежные документы, поступившие на счет организации, квитировать с начислениями, имеющимися в базе.

Существует 2 способа квитирования: автоматический и ручной.

#### **Автоматический.**

*Нажать кнопку «Автоквитирование».* 

Процесс пройдет автоматически, поиск начислений и платежей будет проходить по УИНу в начислении и в платежном документе. Платежи, которые невозможно сквитировать автоматически, обрабатываются.

*«Квитирование начислений по доп. параметрам».*

Обработка находится в разделе «работа с начислениями».

← → ☆ Квитирование начислений по доп. параметрам

Период: 13.07.2022  $\boxed{6}$  - 13.07.2022  $\blacksquare$ 

Параметры доп. квитирования

Выполнить квитирование с документами "Квитанция" по полному ФИО

П Выполнить квитирование с документами "Квитанция" по сокращенному ФИО

□ Выполнить квитирование с документами "Платежное поручение (входящее)" без Реестров ED108 (по сумме, плательщику, назначению платежа и КБК)

Выполнить квитирование с документами по КБК и полному ФИО

Квитировать

#### Рис. 49

Необходимо выбрать параметры доп квитирования и нажать на кнопку «квитировать». После этого Произойдет квитирование с заданными параметрами. *ВНИМАНИЕ*: квитирование может выполниться с ошибками из-за того, что в документах могут быть ошибки или одинаковые ФИО/назначения платежа/КБК, поэтому после необходимо проверить результат с помощью отчета [«Сведения по начислениям и платежам»](#page-24-0) (необходимо выбирать одинаковые периоды и в отчете и в обработке).

# **Ручной.**

Выбрать платежный документ (платежное поручение, квитанция и т.д.), в открывшемся окне с начислениями найти необходимое начисление, подходящее к выбранному платежному документу. Нажать кнопку «Выбрать начисление».

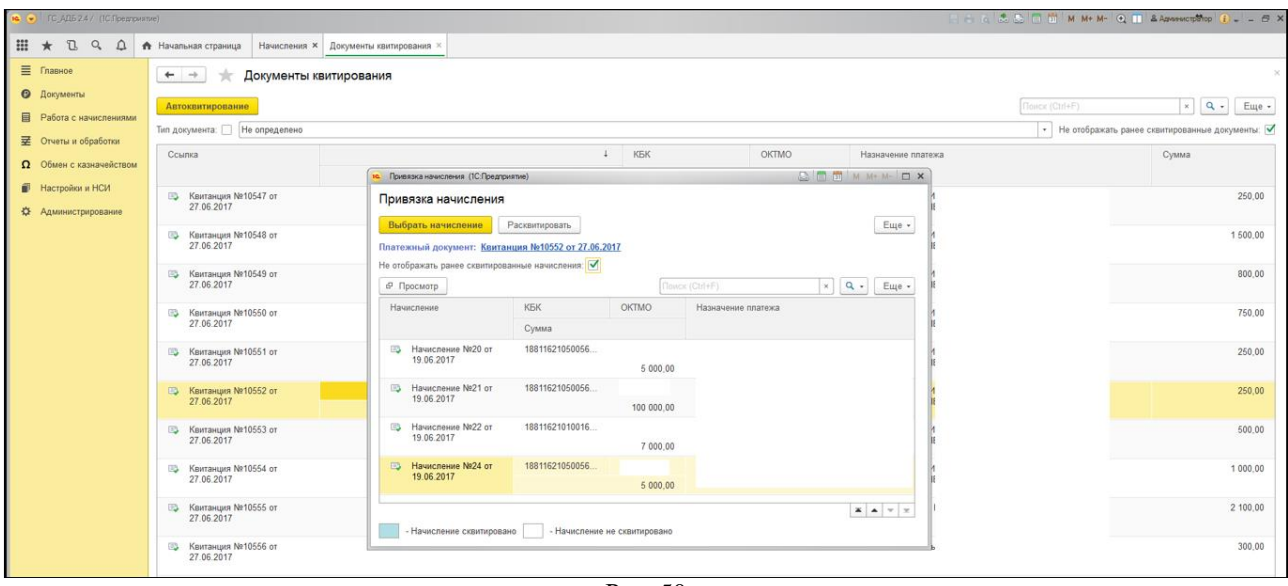

Рис. 50

После привязки начисления платежный документ исчезает из журнала «Документы квитирования».

В случае если платеж был ошибочно сквитирован и его нужно расквитировать, то необходимо в журнале «Документы квитирования» снять признак в правом верхнем углу «Не отображать ранее сквитированные документы».

Отобразятся все сквитированные документы, после чего надо найти документ, который нужно расквитировать, открыть его и нажать кнопку «Расквитировать».

### <span id="page-23-0"></span>**6.4 Квитирование через начисление.**

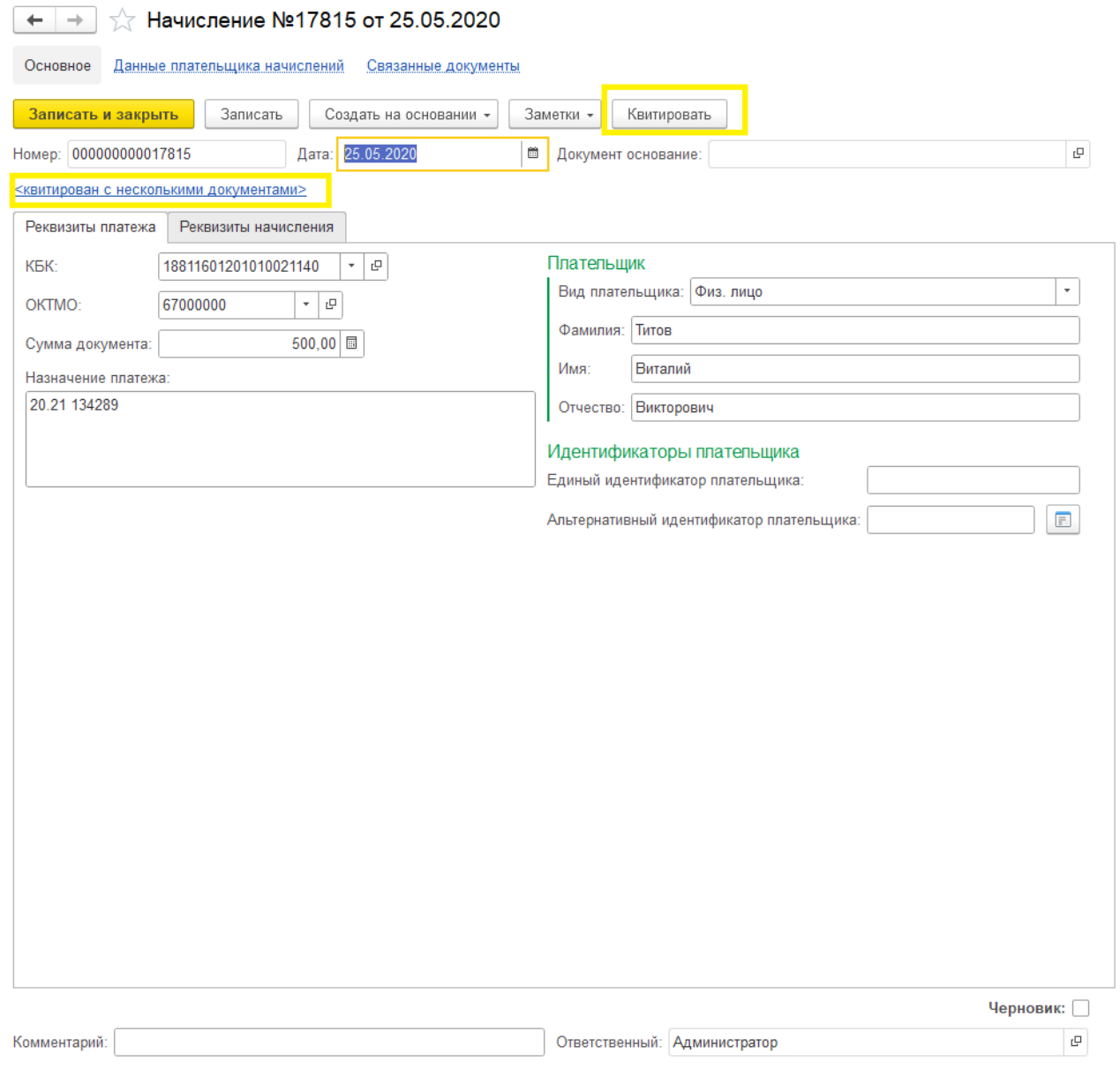

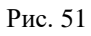

При нажатии на кнопку «Квитировать» откроется форма выбора «платежных документов», в которой можно выбрать любое количество документов для квитирования, а также добавить существующий документ в список, если его в нём нет.

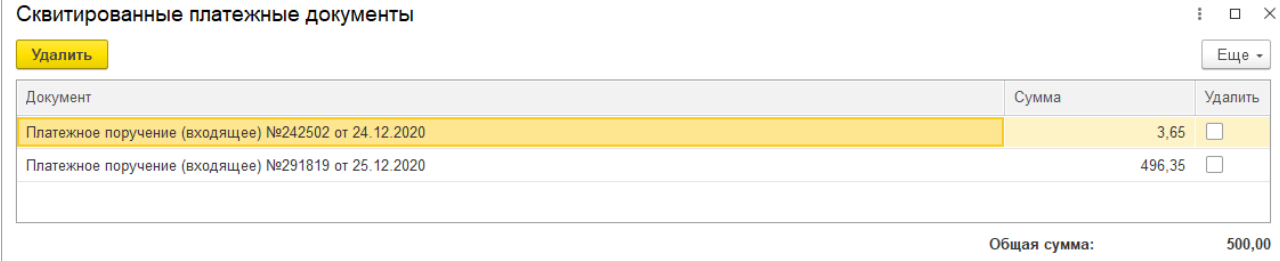

Рис. 52

При нажатии на ссылку «квитирован с несколькими документами» откроется форма просмотра\удаления платежных документов, которые квитируют данное начисление. В ней можно выбрать платежные документы для удаления.

# <span id="page-24-0"></span>**6.5 Сведения по начислениям и платежам**

Отчет находится в разделе «работа с начислениями» - «отчеты» - «сведения по начислениям и платежам»

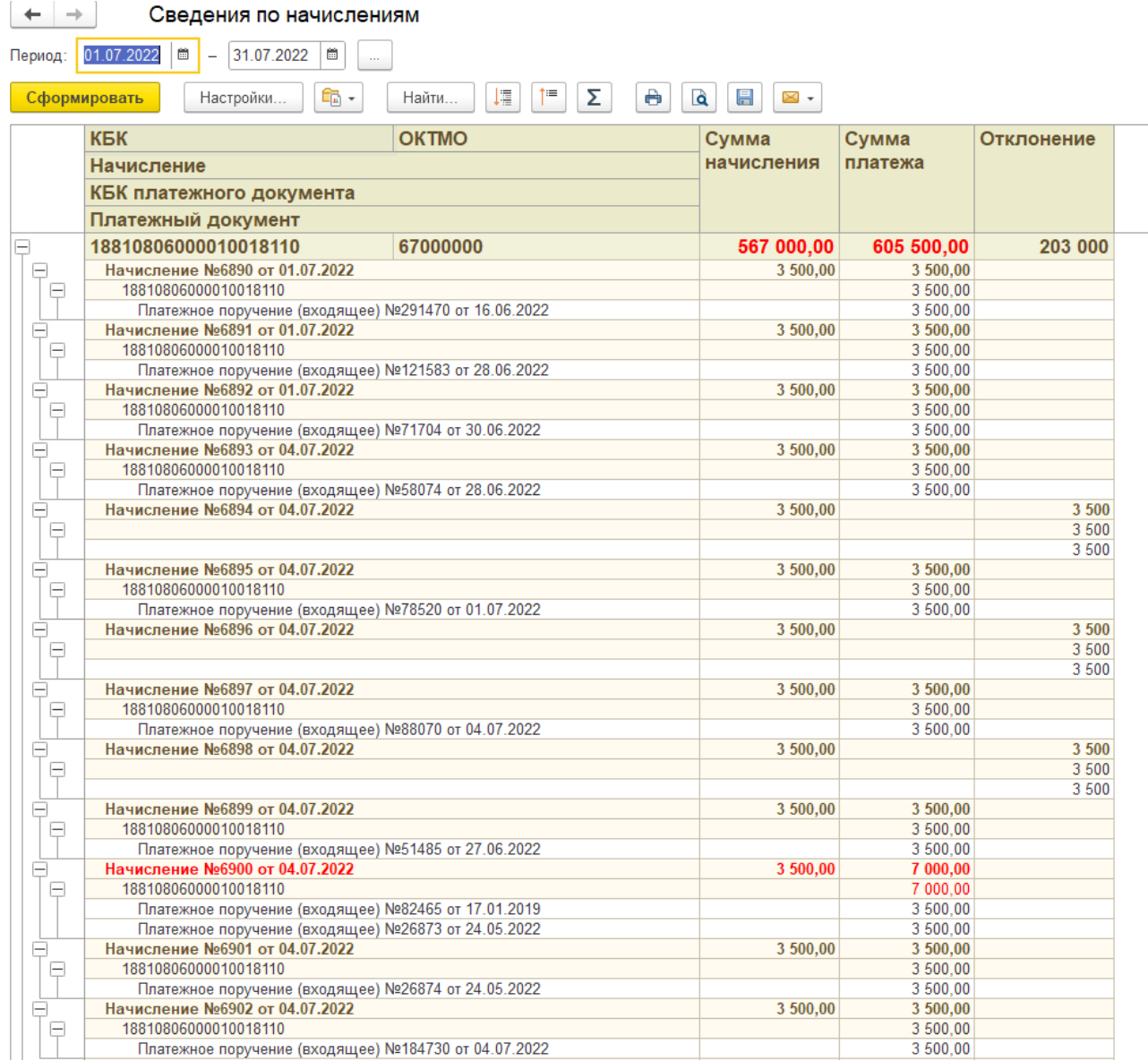

### Рис. 53

С помощью данного отчета можно проверить к каким начислениям, какие платежи относятся, если происходит переплата по начислениям, то строка выделяется красным цветом. Это означает, что сумма «платежных документов» превышает сумму документа «начисление» и документ необходимо [«расквитировать»](#page-23-0).

# <span id="page-25-0"></span>**7. Раздел отчеты и обработки.**

Все отчеты в ПП ГС:АДБ находятся в разделе «Отчеты и обработки» рассмотрим каждый из них:

### <span id="page-25-1"></span>**7.1 Анализ наличия выписок.**

Отчет предназначен для анализа загрузки выписок за указанный период. За какие дни загружены выписки, а за какие еще необходимо загрузить.

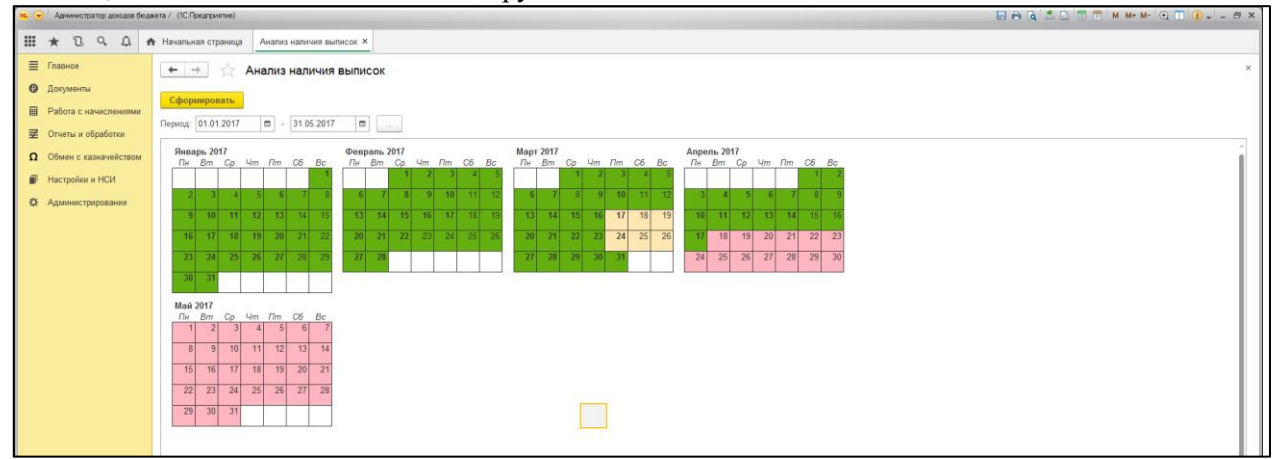

Рис. 54

<span id="page-25-2"></span>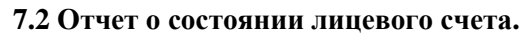

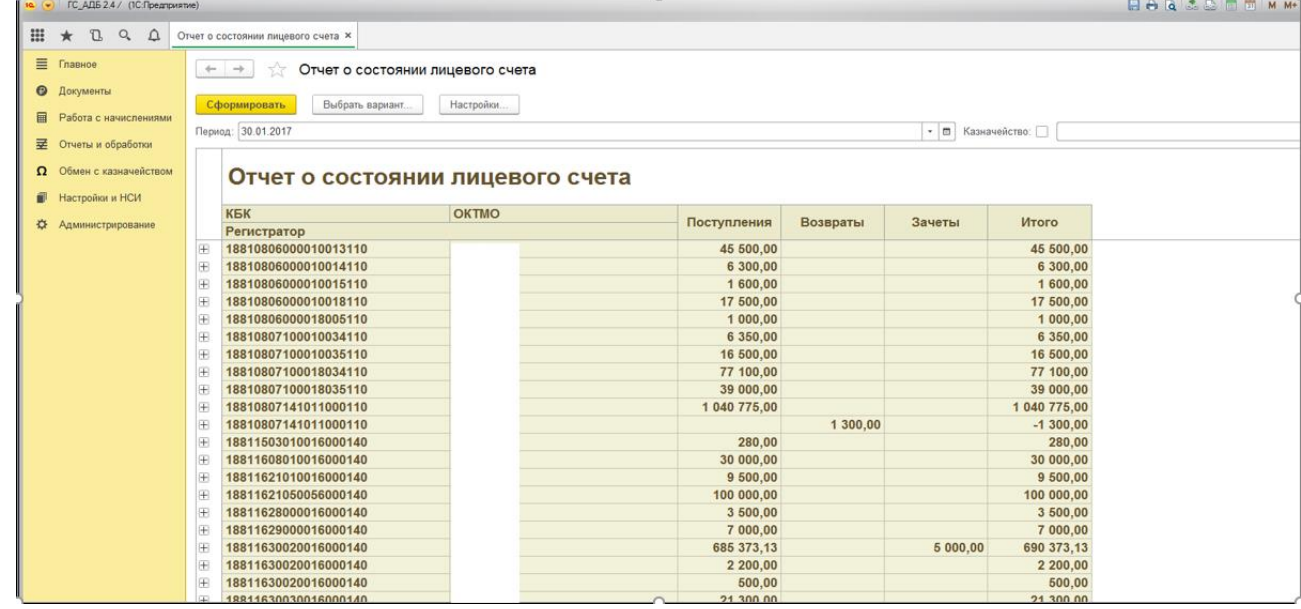

Рис. 55

Отчет предназначен для проверки достоверности ведения учета в программе с данными по аналогичному отчету из СУФД.

### <span id="page-26-0"></span>**7.3 Движение денежных средств.**

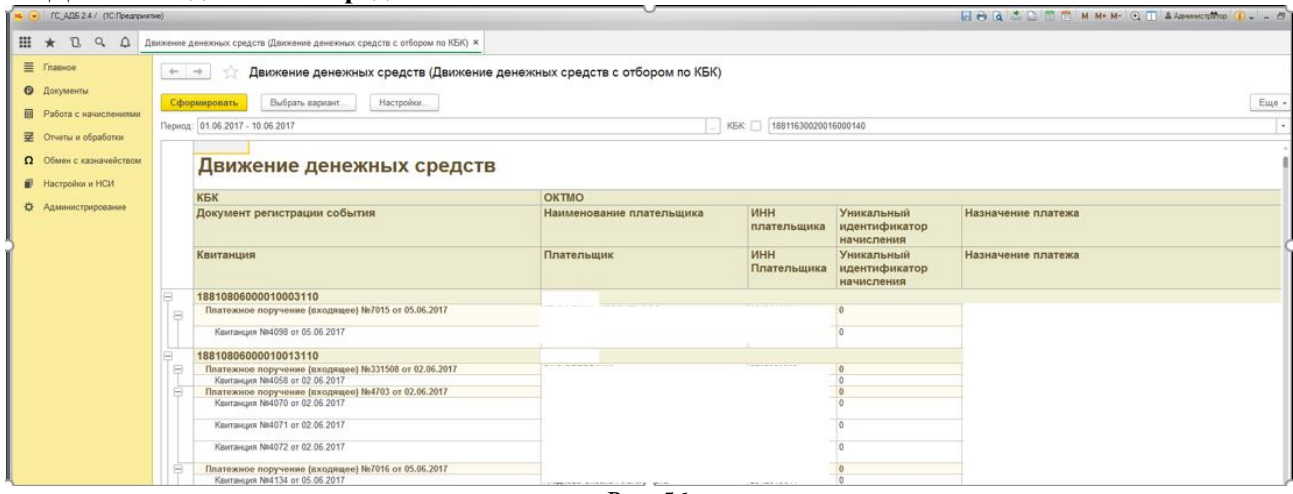

Рис. 56

В отчете отображаются все поступления (платежные поручения (входящие), бух. справки, уведомления…) в поле приход. И возвраты (платежные поручения (исходящие), уведомления…)

#### <span id="page-26-1"></span>**7.4 Отчет об уведомлении вида и принадлежности не выявленных поступлений.**

Отчет выводит данные о поступивших «запросах на выяснение…» за период, а также, сколько запросов уточнили на счет администратора поступлений, а сколько отказали на счет казначейства. И остатки на начало периода и на конец неотработанных запросов.

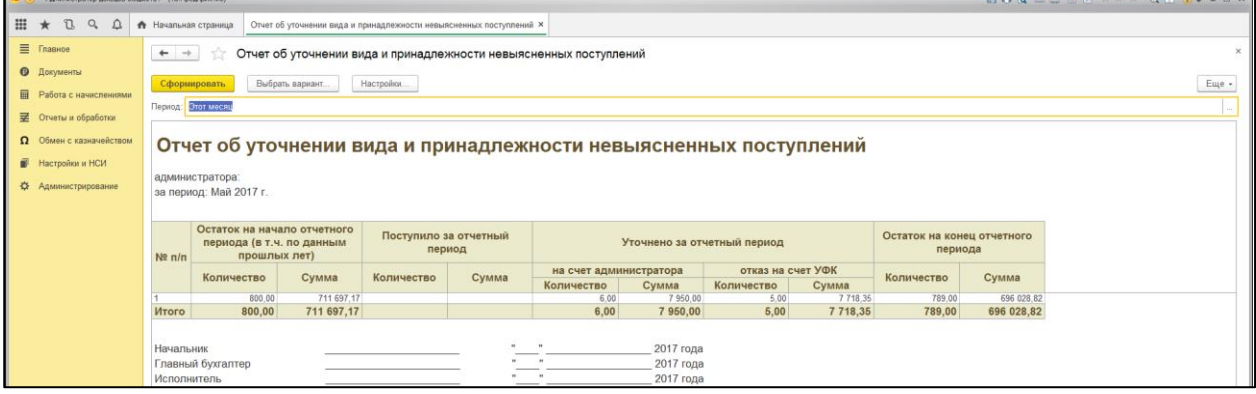

Рис. 57

#### <span id="page-26-2"></span>**7.5 Сведения о квитировании поступивших платежей**

Отчет показывает все поступившие на лицевой счет администратора средства и связанные (с квитированные) с этими поступлениями начисления за указанный период с группировкой по КБК и ОКТМО.

| 10 • Админстратор доходов бюджета / (1С:Предприятие) |                |                                                                                                    |              | $\sim$     |                      | $\Box \ominus \Box \triangle \odot \blacksquare \blacksquare \blacksquare \blacksquare$ |
|------------------------------------------------------|----------------|----------------------------------------------------------------------------------------------------|--------------|------------|----------------------|-----------------------------------------------------------------------------------------|
| <b>Ⅲ ★ Ⅱ Q </b> Д ★ Начальная страница               |                | Сведения о квитировании поступивших платежей х                                                              |              |            |                      |                                                                                         |
| <b>E</b> Главное<br><b>• Документы</b>               |                | Сведения о квитировании поступивших платежей<br>$\leftarrow$ $\rightarrow$                                  |              |            |                      |                                                                                         |
| <b>В</b> Работа с начислениями                       |                | Сформировать<br>Выбрать вариант.<br>Настройки                                                               |              |            |                      | Еще -                                                                                   |
|                                                      |                | Период: 01.01.2017 - 30.04.2017                                                                             |              |            |                      |                                                                                         |
| <b>В Отчеты и обработки</b>                          |                |                                                                                                    |              |            |                      |                                                                                         |
| Обмен с казначейством                                |                |                                                                                                    |              |            |                      |                                                                                         |
|                                                      |                | Сведения о квитировании поступивших платежей                                                                |              |            |                      |                                                                                         |
| Настройки и НСИ                                      |                | <b>KEK</b>                                                                                                  | <b>OKTMO</b> |            | Сумма                |                                                                                         |
| <b>Ф.</b> Администрирование                          |                | Платежный документ                                                                                          | Начисление   | Сумма      | поступления          |                                                                                         |
|                                                      |                |                                                                                                    |              | начисления |                      |                                                                                         |
|                                                      | 1Œ             | 10011701010016000180                                                                                        |              |            | 1 590,00             |                                                                                         |
|                                                      | Œ              | 10011701010016000180                                                                                        |              |            | 10,00                |                                                                                         |
|                                                      | Œ              | 10011701010016000180                                                                                        |              |            | 291 029,03           |                                                                                         |
|                                                      | Œ              | 10011701010016000180                                                                                        |              |            | 58 338,48            |                                                                                         |
|                                                      | æ              | 10011701010016000180                                                                                        |              |            | 5 5 5 7,89           |                                                                                         |
|                                                      | Œ              | 10011701010016000180                                                                                        |              |            | 10 800,00            |                                                                                         |
|                                                      | œ              | 10011701010016000180                                                                                        |              |            | 16 600,00            |                                                                                         |
|                                                      | Œ              | 10011701010016000180                                                                                        |              |            | 43 760,82            |                                                                                         |
|                                                      | ④              | 18810806000010003110                                                                                        |              |            | 4 000,00             |                                                                                         |
|                                                      | Œ              | 18810806000010004110                                                                                        |              |            | 234 501,00           |                                                                                         |
|                                                      | œ              | 18810806000010005110                                                                                        |              |            | 1 000,00             |                                                                                         |
|                                                      | Θ              | 18810806000010006110                                                                                        |              |            | 3 000,00             |                                                                                         |
|                                                      |                | Платежное поручение (входящее) NR702308 от 25.01.2017                                                       |              |            | 3 000.00             |                                                                                         |
|                                                      |                | 18810806000010012110                                                                                        |              |            | 1 600,00             |                                                                                         |
|                                                      |                | Платежное поручение (входящее) №100 от 26.01.2017<br>Платежное поручение (входящее) №882 от 22.02.2017      |              |            | 800.00<br>800.00     |                                                                                         |
|                                                      |                | 18810806000010013110                                                                                        |              |            | 49 000,00            |                                                                                         |
|                                                      |                | Платежное поручение (входящее) №706071 от 25.01.2017                                                        |              |            | 3 500.00             |                                                                                         |
|                                                      |                | Платежное поручение (входящее) №528 от 25.01.2017                                                           |              |            | 3 500.00             |                                                                                         |
|                                                      |                | Платежное поручение (входящее) №832561 от 16.02.2017                                                        |              |            | 3 500.00<br>7 000.00 |                                                                                         |
|                                                      |                | Платежное поручение (входящее) Nx62572 от 21.02.2017<br>Платежное поручение (входящее) NR284 от 27.02.2017  |              |            | 3 500.00             |                                                                                         |
|                                                      |                | Платежное поручение (входящее) №285 от 27.02.2017                                                           |              |            | 3 500.00             |                                                                                         |
|                                                      |                | Платежное поручение (входящее) №134746 от 28.02.2017                                                        |              |            | 7 000,00             |                                                                                         |
|                                                      |                | Платежное поручение (входящее) №63705 от 21.03.2017<br>Платежное поручение (входящее) №622303 от 05.04.2017 |              |            | 7 000.00<br>7 000.00 |                                                                                         |
|                                                      |                | Платежное поручение (входящее) №630 от 10.04.2017                                                           |              |            | 3 500.00             |                                                                                         |
|                                                      | œ              | 18810806000010014110                                                                                        |              |            | 11 200,00            |                                                                                         |
|                                                      | œ              | 18810806000010015110                                                                                        |              |            | 12 800,00            |                                                                                         |
|                                                      | læ             | 18810806000010018110                                                                                        |              |            | 28 000,00            |                                                                                         |
|                                                      | I <sub>H</sub> | 18810806000018003110                                                                                        |              |            | 4 000,00             |                                                                                         |

Рис. 58

#### <span id="page-28-0"></span>**7.6 Поступившие платежные поручения.**

Отчет выводит за указанный период реестр платежных поручений.

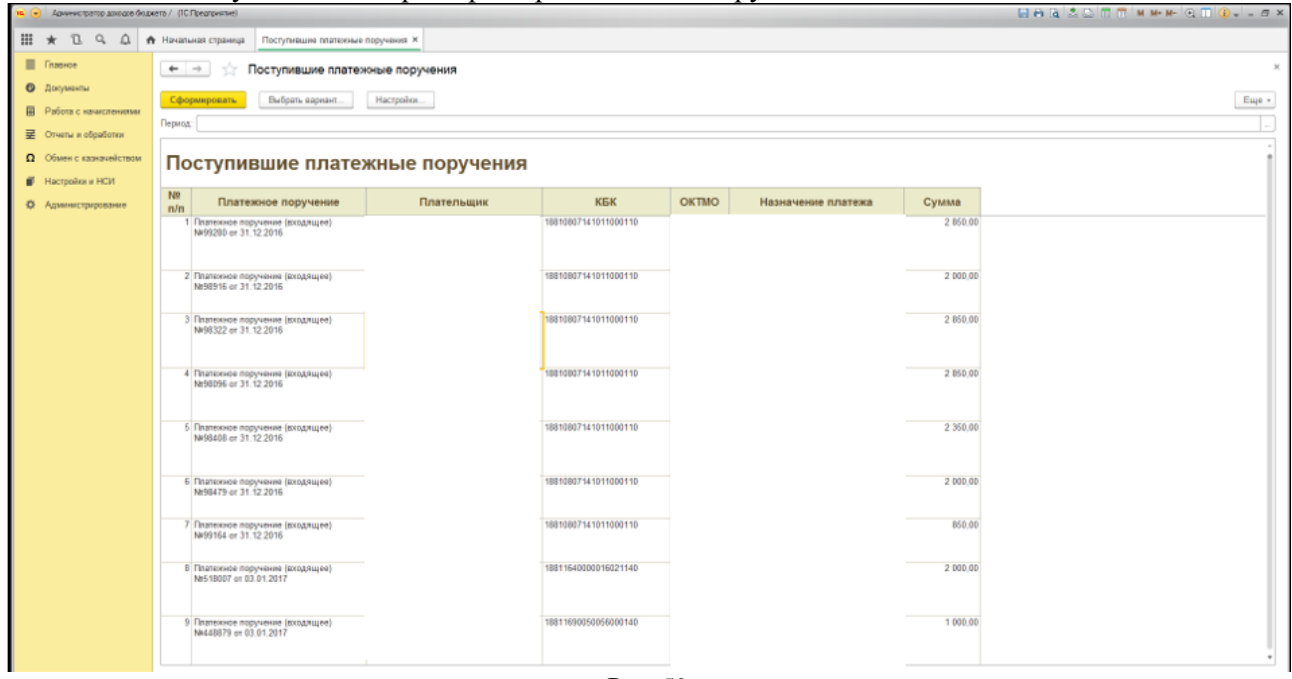

Рис. 59

#### <span id="page-28-1"></span>**7.7 Поступившие запросы.**

Отчет выводит за указанный период реестр запросов на уточнение. Документы группируются по казначейству, КБК и ОКТМО.

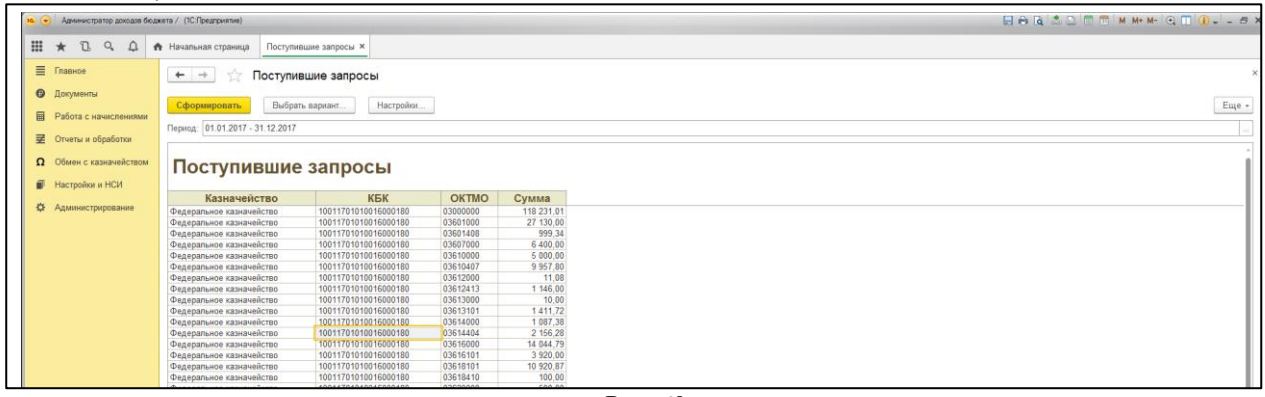

Рис. 60

#### <span id="page-28-2"></span>**7.8 Исполненные запросы.**

Отчет выводит за указанный период запросы, на сновании которых сделали уведомление об уточнении… (реестр отработанных запросов). Документы группируются по казначейству, КБК и ОКТМО.

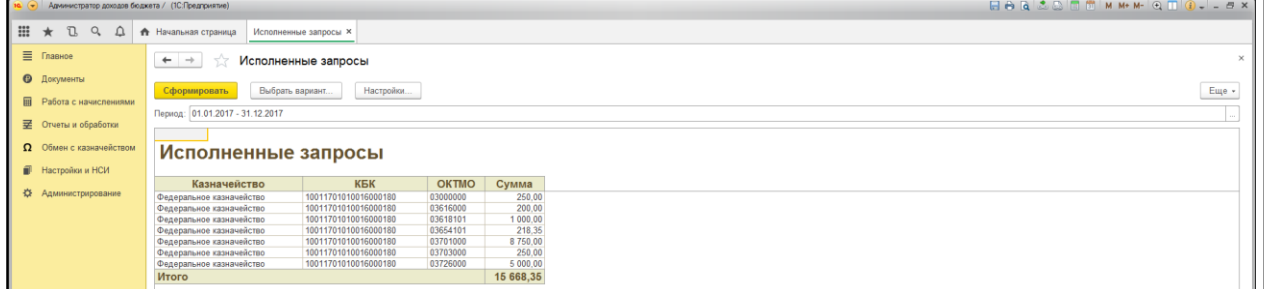

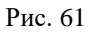

#### <span id="page-29-0"></span>**7.9 Возвраты ошибочно поступивших платежей.**

Отчет выводит за указанный период реестр по документам заявки на возврат созданными только на основании документов платежное поручение. Документы группируются по казначейству, КБК и ОКТМО.

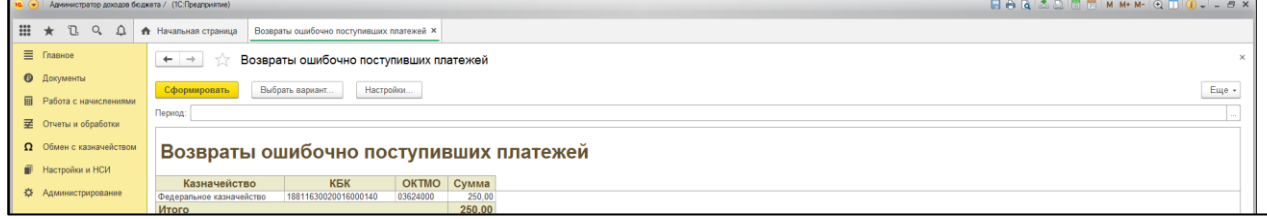

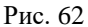

#### <span id="page-29-1"></span>**7.10 Данные по начислениям.**

Отчет выводит за указанный период реестр по документам начисления.

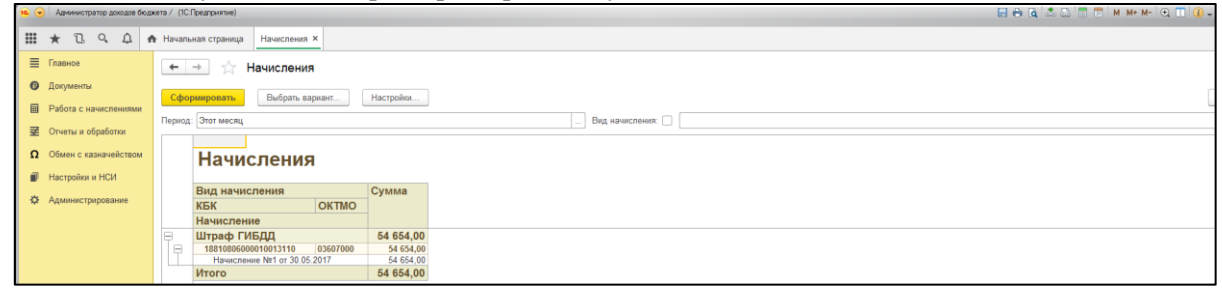

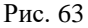

### <span id="page-29-2"></span>**7.11 Реестр уведомлений.**

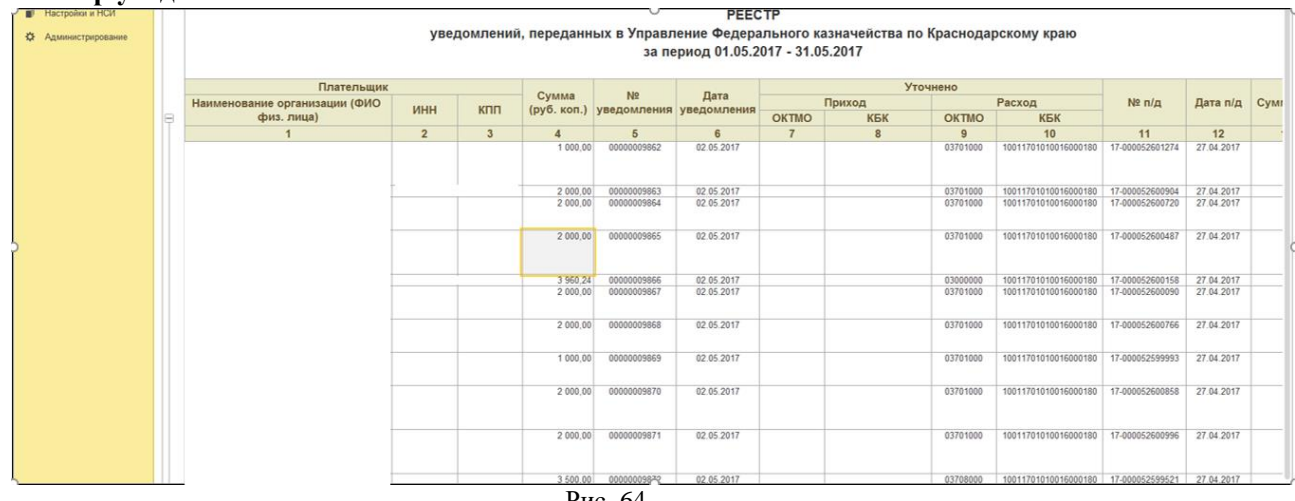

Рис. 64

В отчете показаны все уведомления за период созданные в программе.

#### <span id="page-29-3"></span>**7.12 Реестр заявок на возврат.**

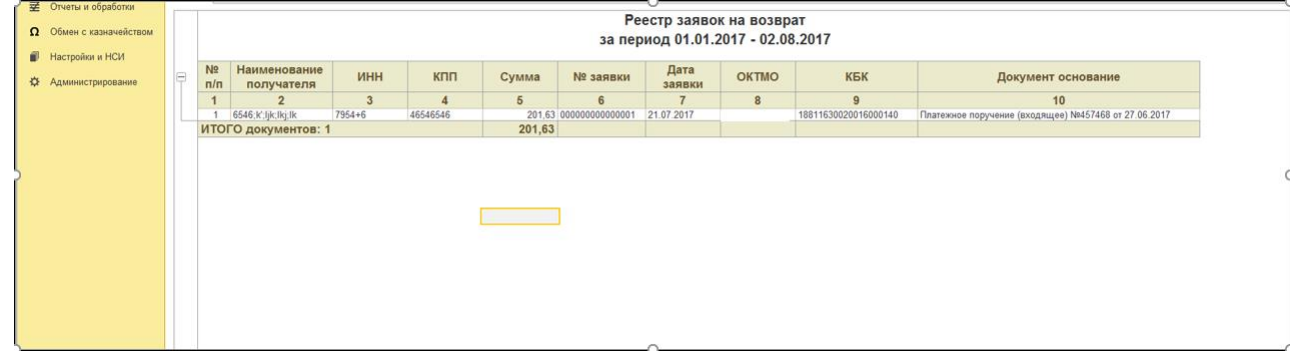

#### Рис. 65

В отчете показаны все заявки на возврат за период созданные в программе.

# <span id="page-30-0"></span>**7.13 Долги по начислениям.**

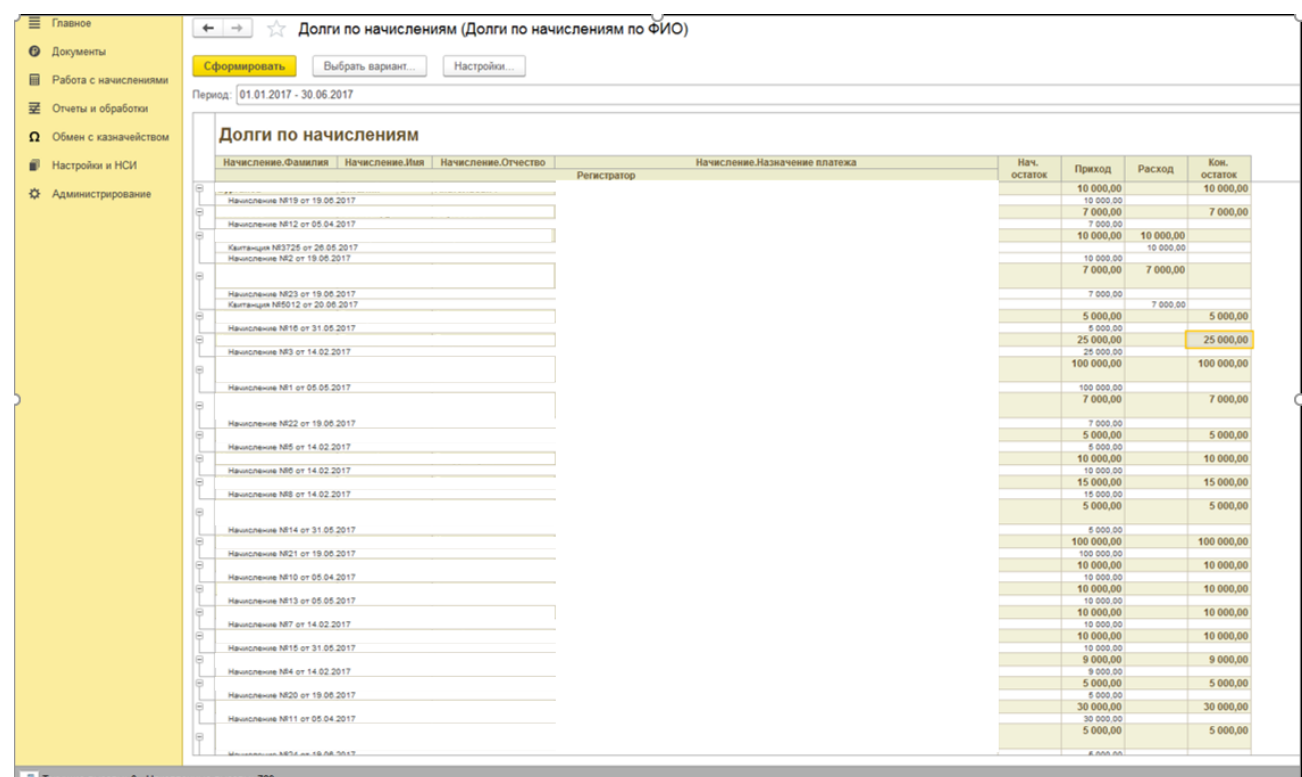

Рис. 66

В отчете отображаются все начисления по ФИО, а также платежи по ним которые были сквитированы.

# <span id="page-31-0"></span>**8. Раздел администрирование**

# <span id="page-31-1"></span>**8.1 Создание заявки на возврат списком**

–– → Создание заявки на возврат списком Создать Заявку на возврат списком ?

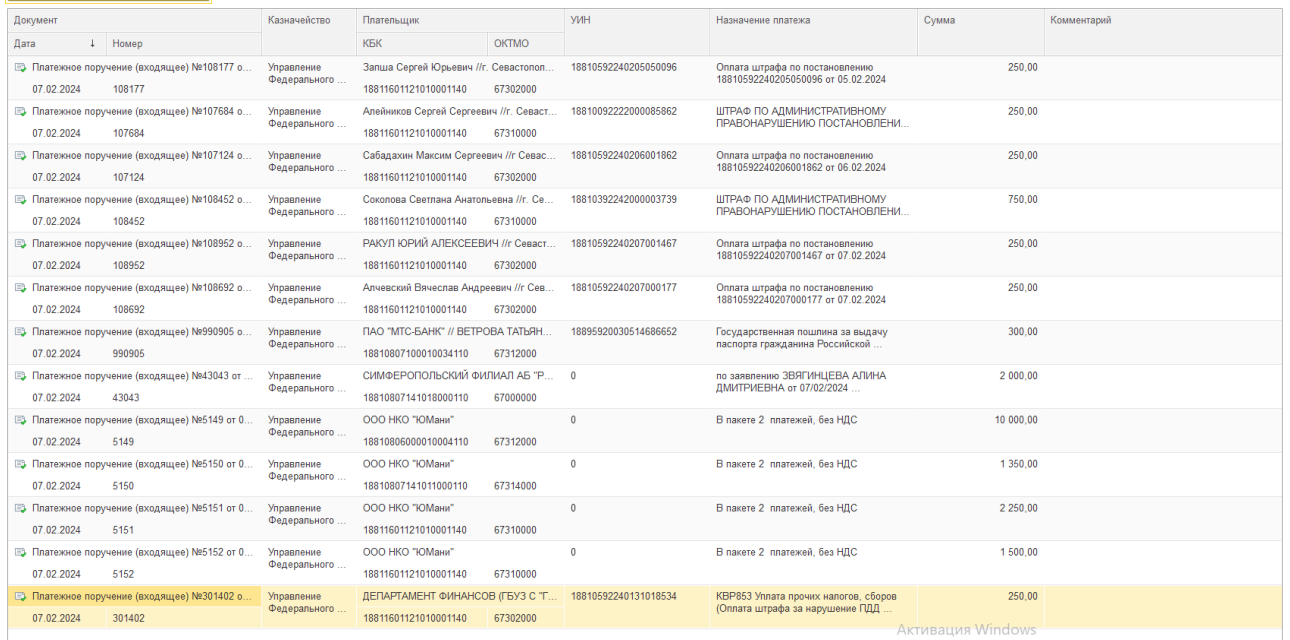

 $\mathcal{O}$  1  $\times$ 

#### Рис. 67

С помощью этой обработки можно создать документ «заявка на возврат списком» из ЛЮБЫХ выбранных документов. Обработкой необходимо пользоваться только в тех случаях, когда банк ошибочно отправляет несколько одинаковых «документов» относящихся к одному и тому же платежу или подобных случаях. В созданном документе «заявка на возврат списком» будут указаны реквизиты самого верхнего из выбранных документов, остальные документы будут добавлены во вкладке «документы».